# **Программное обеспечение «ИНСПЕКТОР ТРУДОВОЙ ДИСЦИПЛИНЫ»**

*АРМ ОПЕРАТОРА СИСТЕМЫ* **версия 2.7** 

# **РУКОВОДСТВО ПОЛЬЗОВАТЕЛЯ**

## СОДЕРЖАНИЕ

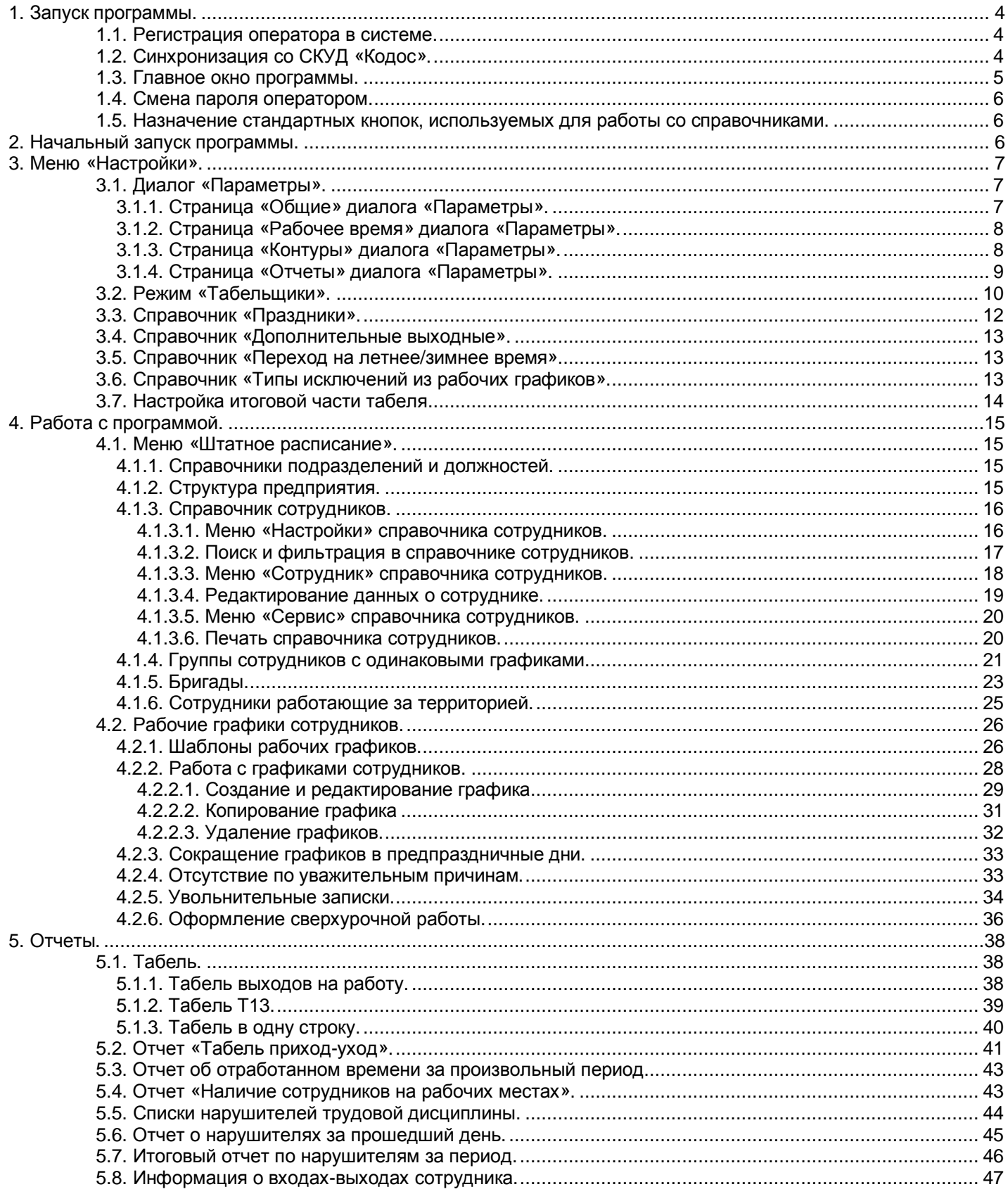

## **1. Запуск программы.**

Включите питание компьютера. После загрузки Windows выберите в меню «Пуск» из группы «КОДОС» пункт «Инспектор трудовой дисциплины».

#### **1.1. Регистрация оператора в системе.**

При запуске программа запросит имя и пароль оператора (рис.1.1).

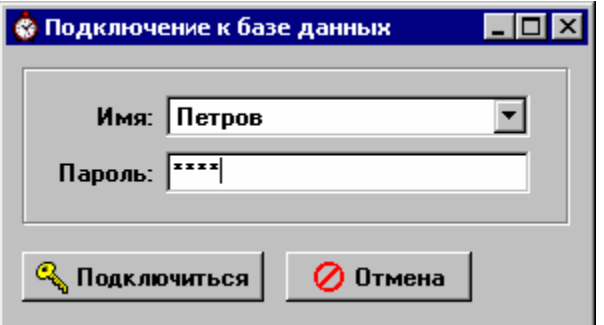

**Рис.1.1 Регистрация табельщика в системе**

Выберите ваш псевдоним (имя в системе) из выпадающего списка, введите свой пароль и нажмите кнопку «Подключиться».

Если вы не находите ваш псевдоним в списке или программа сообщает, что пароль не верен, обратитесь к администратору системы.

## **1.2. Синхронизация со СКУД «Кодос».**

После регистрации табельщика на экране появится окно синхронизации с базой данных (БД) системы «Кодос» (рис.1.2).

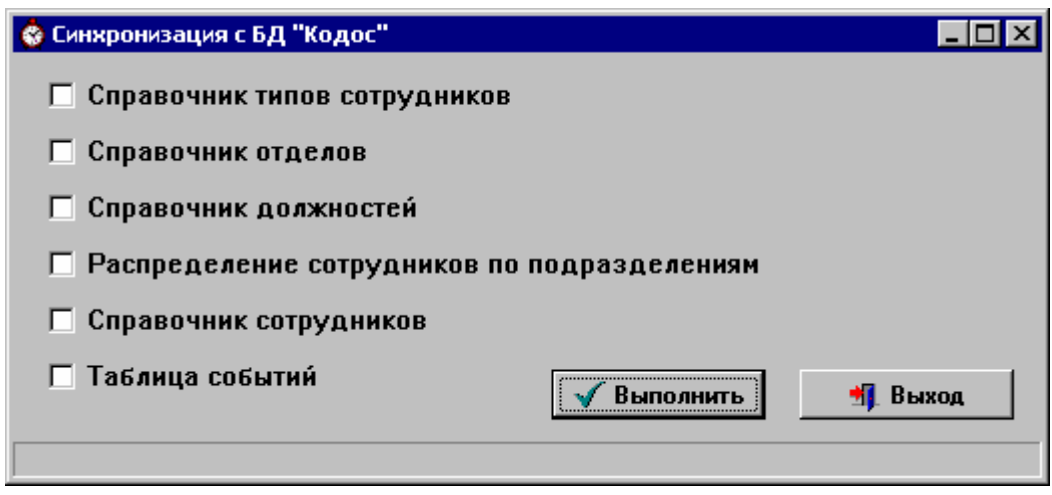

**Рис.1.2 Синхронизация со СКУД «КОДОС»** 

Так как программа «Инспектор трудовой дисциплины» работает независимо от БД «КОДОС», то необходимо при запуске перенести в БД «Инспектор» последние события, изменения в штатном расписании и т.п. Не рекомендуется пропускать синхронизацию, так как это может привести к составлению некорректных отчетов.

## **1.3. Главное окно программы.**

По окончании синхронизации на экране появится главное окно программы (рис.1.3).

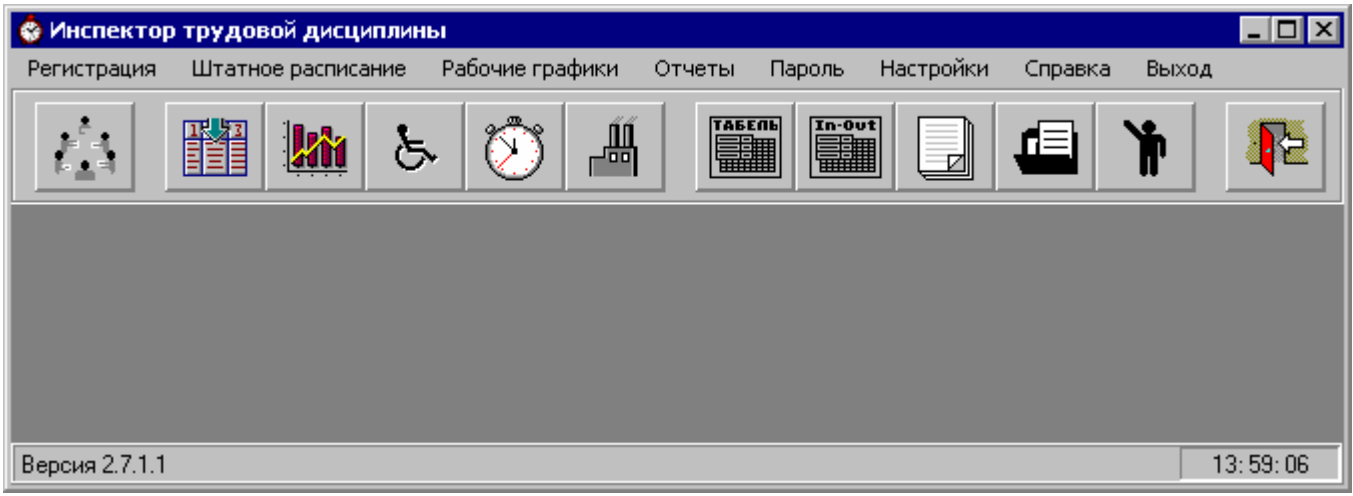

**Рис.1.3 Главное окно программы**

После чего вы можете вызвать необходимый режим работы, нажав на соответствующую кнопку:

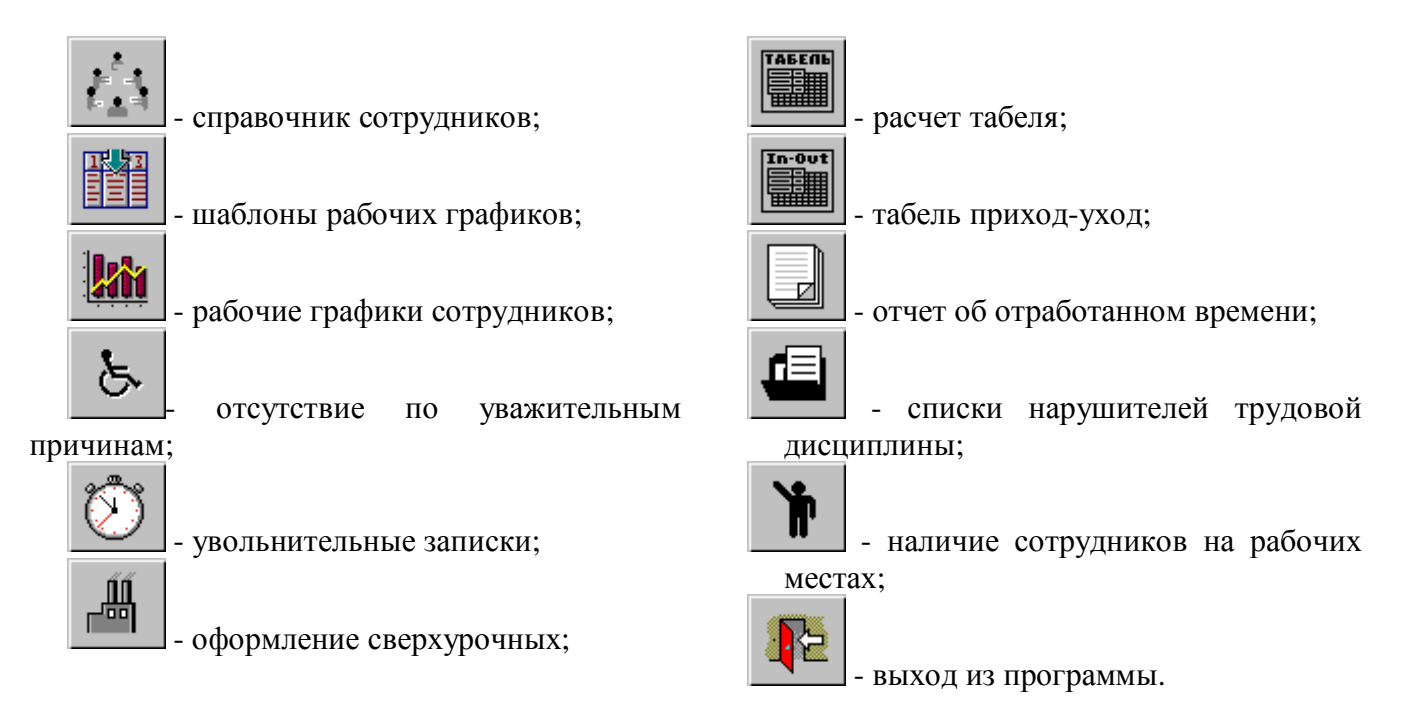

Назначение каждой кнопки можно узнать подведя к ней курсор мыши и удерживая его на кнопке (не нажимая на нее в течении 3-5 секунд), в результате чего под кнопкой появится текст поясняющий назначение кнопки.

Вместо нажатия на кнопку для вызова необходимой формы можно воспользоваться выбором соответствующего пункта меню.

Вид главного окна программы может меняться в зависимости от прав оператора.

## **1.4. Смена пароля оператором.**

Для смены пароля выберите пункт «Пароль» меню главного окна программы.

В появившемся окне введите новый пароль 2 раза и нажмите кнопку «Сохранить». Пароль будет изменен.

## **1.5. Назначение стандартных кнопок, используемых для работы со справочниками.**

Назначение стандартных кнопок, используемых для работы со справочниками:

н - перейти к первой записи;

◀ - перейти к предыдущей записи;

E - перейти к следующей записи;

Ħ - перейти к последней записи;

٠ - добавить новую запись (новую строку);

- удалить текущую запись (текущую строку);

 $\blacktriangle$ - редактировать текущую запись;

✓ - сохранить изменения, внесенные в текущую запись;

 $\times$ - отменить изменения, внесенные в текущую запись;

¢ - обновить данные из базы данных.

Назначение каждой из кнопок можно узнать, подведя к ней курсор мыши и удерживая его в этой позиции 3-5 секунд.

## **2. Начальный запуск программы.**

- 1) Запустите программу и зарегистрируйтесь в системе под именем «Старший табельщик» с пустым паролем. Это пользователь, который существует по умолчанию и имеет права администратора программы. В дальнейшем рекомендуется изменить пароль пользователя «Старший табельщик». При первом запуске программы синхронизацию выполнять не нужно.
- 2) Выберите в меню «Настройки» подпункт «Параметры» и в открывшемся окне настройте параметры, необходимые для работы программы (подробнее см. п.3.1).
- 3) Выберите в меню «Настройки» подпункт «Табельщики». Добавьте в справочник операторов, которые будут работать с программой. Определите их права (подробнее см. п.3.2). Введите ФИО и измените пароль пользователя «Старший табельщик».
- 4) Выберите в меню «Настройки» подпункт «Синхронизация со СКУД "Кодос"», выполните синхронизацию.

Программа готова к работе.

## **3. Меню «Настройки».**

## **3.1. Диалог «Параметры».**

При первом запуске программы необходимо выбрать в меню «Настройки» подпункт «Параметры» и в открывшемся диалоге указать параметры, необходимые для работы программы. Для наглядности параметры размещены на нескольких страницах. Чтобы открыть нужную страницу, щелкните мышкой на соответствующей закладке.

## **3.1.1. Страница «Общие» диалога «Параметры».**

Рассмотрим страницу «Общие» диалога «Параметры» (рис.3.1).

На этой странице необходимо указать:

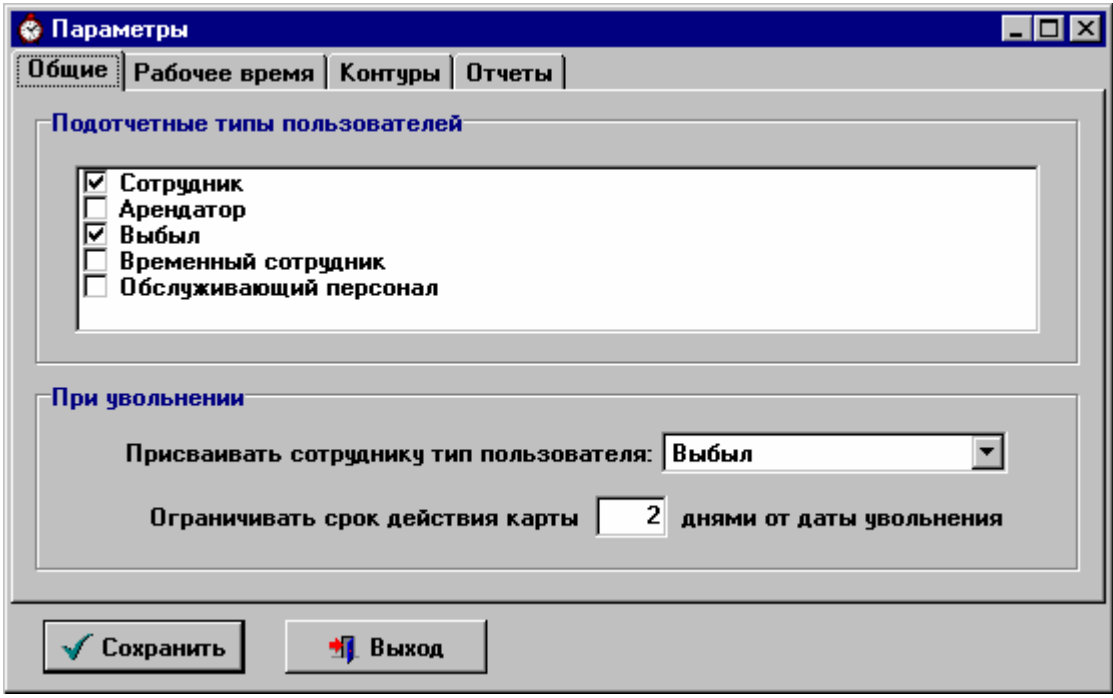

**Рис.3.1 Страница «Общие» диалога "Параметры"** 

- 1) Подотчетные типы пользователей, т.е. те типы пользователей СКУД «Кодос», для которых мы хотим вести учет рабочего времени (посетители, например, нас не интересуют). Выделите их «птичками».
- 2) Какой тип пользователя присваивать сотруднику после увольнения. Выберите его из выпадающего списка.
- 3) Через какой срок после увольнения блокировать карту-пропуск сотрудника. Подразумевается, что человеку нужно время на оформление документов. Число дней может быть дробным (например 0,5).

### **3.1.2. Страница «Рабочее время» диалога «Параметры».**

На этой странице задаются следующие параметры учета рабочего времени:

- 1) Нужен ли учет ночных часов. Если да, то в блоке «Ночные часы» поставьте галочку «Учитывать» и укажите время, с которого начинается отсчет ночных часов, и общую их длительность. Поле «по» добавлено для наглядности и рассчитывается автоматически исходя из введенных данных.
- 2) Если на предприятии учитываются какие-либо льготные часы, кроме ночных, то поставьте галочку «Учитывать» в блоке «Дополнительные» и укажите наименование, которым эти часы будут обозначаться в отчетах, а также начало и общую длительность этих часов. Поле «по» рассчитывается автоматически исходя из введенных данных. В примере на рис.3.2 будут учитываться вечерние часы, начиная с 20:00 и до 22:00.

Укажите краткие обозначения видов рабочего времени, которые будут использоваться в отчетах. Например, при параметрах, заданных на рис.3.2, запись в табеле «8 в2 н2» будет означать, что сотрудник отработал 8-часовую смену, включая 2 часа вечернего и 2 часа ночного времени.

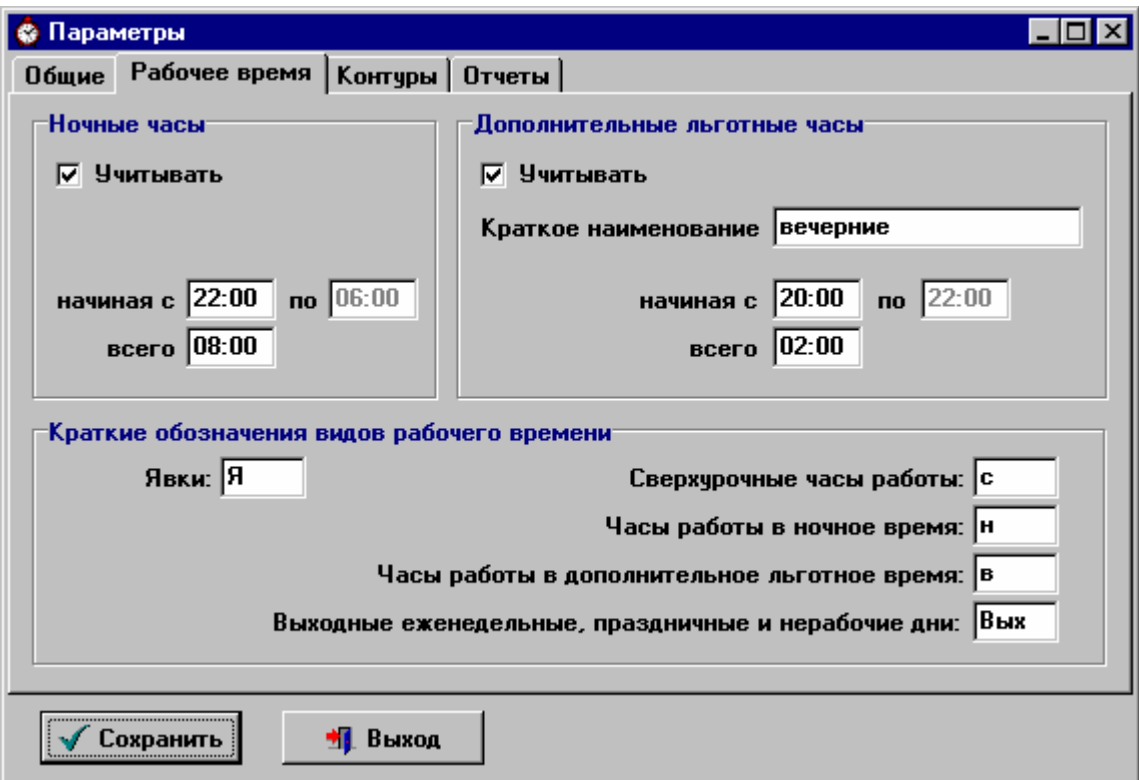

**Рис.3.2 Страница «Рабочее время» диалога "Параметры"** 

#### **3.1.3. Страница «Контуры» диалога «Параметры».**

На этой странице определяются входные контуры, которые затем назначаются сотрудникам в режиме «Рабочие графики» для учета отработанного времени.

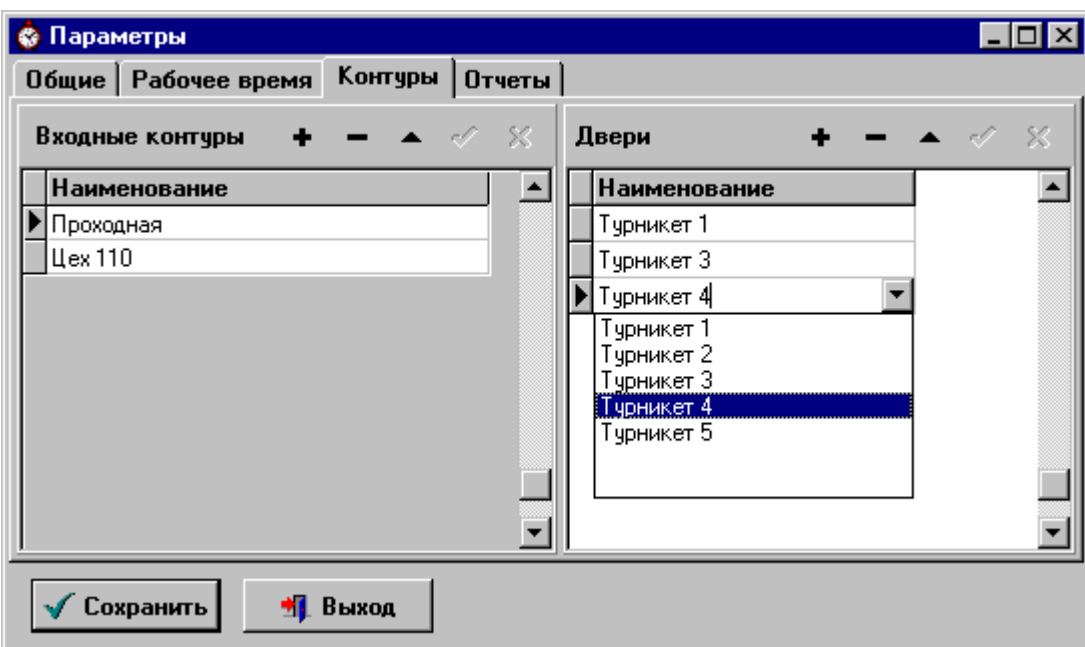

**Рис.3.3 Страница «Контуры» диалога "Параметры"** 

В левой части окна находится список контуров. С помощью стандартных кнопок для работы со справочниками (см. п.1.5) добавьте новый контур, введите его наименование и сохраните. Спозиционируйте курсор на введенном контуре и в правой части окна добавьте двери (турникеты) в этот контур. Двери задаются в программе «КОДОС», а в «Инспекторе» вы можете выбирать их из выпадающего списка.

#### **3.1.4. Страница «Отчеты» диалога «Параметры».**

Рассмотрим страницу «Отчеты» диалога «Параметры» (рис.3.4). На этой странице задаются следующие параметры:

#### 1) Язык отчетов.

2) Пути к выходным документам:

- Директория, в которую будут записываться файлы отчетов, таких как табель, отчет об отработанном времени за произвольный период, списки опоздавших и т.п.
- Директория, в которую будут попадать служебные записки, создающиеся при синхронизации со СКУД «КОДОС».

3) Порядок сортировки сотрудников в отчетах (по ФИО либо по табельному номеру).

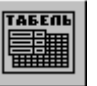

4) Окно построения какого табеля открывать при нажатии кнопки в главном окне программы. В программе есть возможность формировать 3 вида табелей. Выберите тот, которым будете пользоваться, и укажите его в данном параметре для удобства вызова.

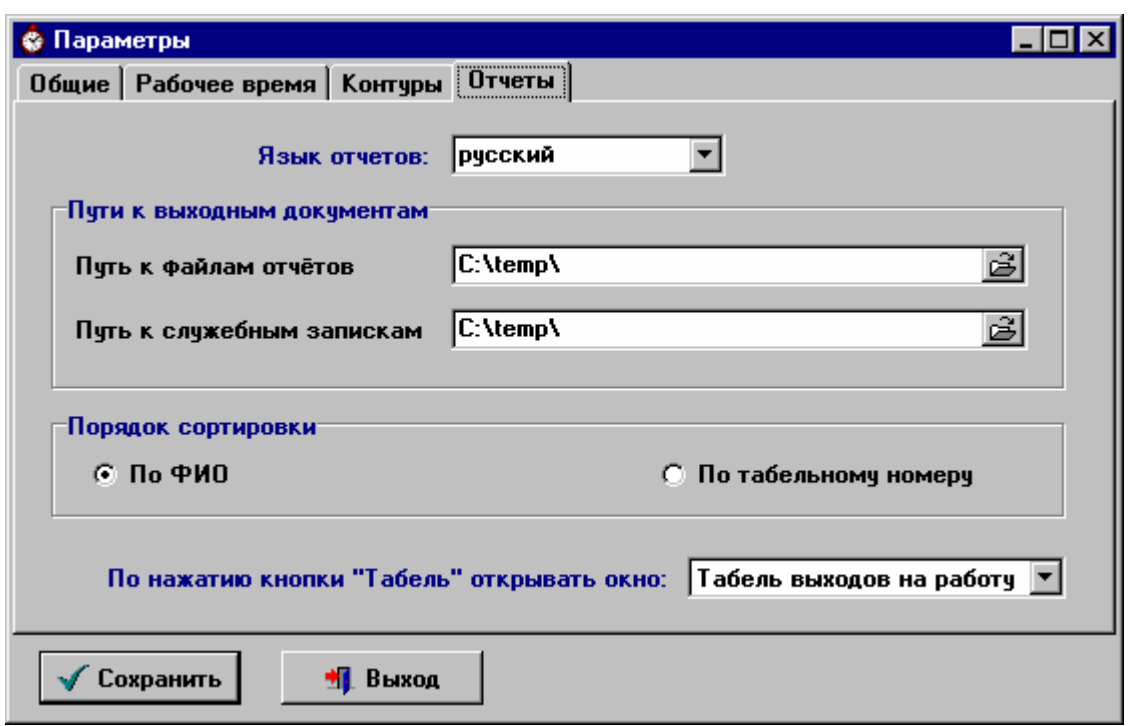

**Рис.3.4 Страница «Отчеты» диалога "Параметры"** 

### **3.2. Режим «Табельщики».**

Режим «Табельщики» вызывается выбором соответствующего подпункта меню «Настройки».

На экран выводится список табельщиков – пользователей программы. По умолчанию всегда существует пользователь «Старший табельщик», который имеет права администратора программы.

Чтобы добавить табельщика, Нажмите кнопку **+** На экране появится окно «Свойства табельщика» (рис.3.5). На закладке «Атрибуты» введите ФИО нового пользователя, его имя в системе (псевдоним, под которым он будет входить в программу).

Задайте пароль нового табельщика.

Добавьте в список подразделения, с которыми будет работать этот табельщик. В дальнейшем он будет видеть информацию только по этим подразделениям и всем вложенным в них подразделениям. Если пользователю разрешено работать со всеми подразделениями, установите соответствующий флажок.

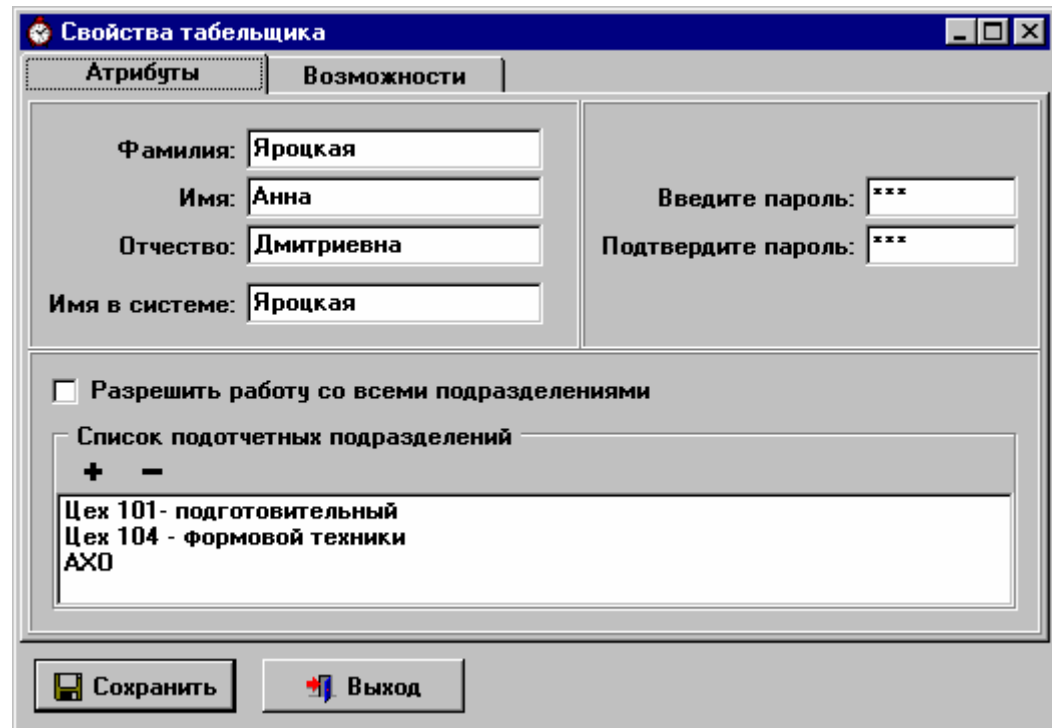

## **Рис.3.5 Окно «Свойства табельщика»: закладка «Атрибуты»**

Перейдите на закладку «Возможности» (рис.3.6) и отметьте галочками действия, которые будет выполнять новый пользователь.

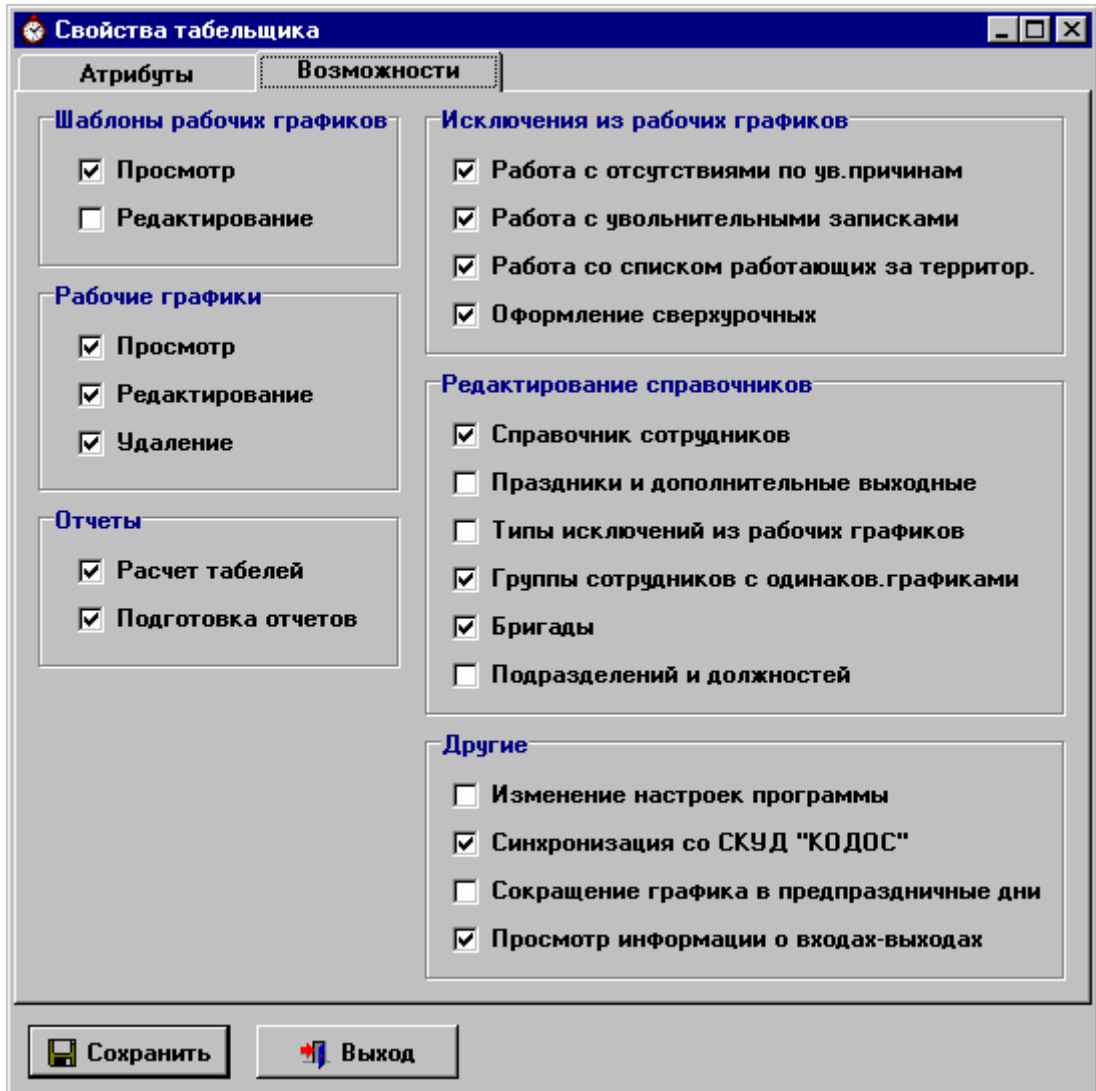

**Рис.3.6 Окно «Свойства табельщика»: закладка «Возможности»** 

#### Табельщикам могут быть доступны следующие функции программы:

- Работа с шаблонами рабочих графиков:
	- a) просмотр;
	- b) редактирование (включая удаление).
- Работа с рабочими графиками:
	- просмотр;
	- редактирование;
	- удаление.
- Подготовка отчетов:
	- расчет табелей;
	- подготовка прочих отчетов из меню «Отчеты».
- Работа с отсутствиями по уважительным причинам (включает просмотр, редактирование, удаление).
- Работа с увольнительными записками (включает просмотр, редактирование, удаление).
- Работа со списком работающих за территорией.
- Оформление сверхурочной работы.
- Редактирование следующих справочников:
	- справочника сотрудников;
	- справочников «Праздники» и «Дополнительные выходные»;
	- «Типы исключений из рабочих графиков»;
	- «Группы сотрудников с одинаковыми графиками»;
	- «Бригады» (табельщику видны только бригады тех подразделений, с которыми ему разрешено работать);
	- справочников подразделений, должностей, «Структура предприятия».
- Прочие функции программы:
	- Изменение настроек (все, что входит в меню «Настройки»);
	- Синхронизация со СКУД «Кодос»;
	- Сокращение графика в предпраздничные дни;
	- Просмотр и печать информации о входах-выходах сотрудников.

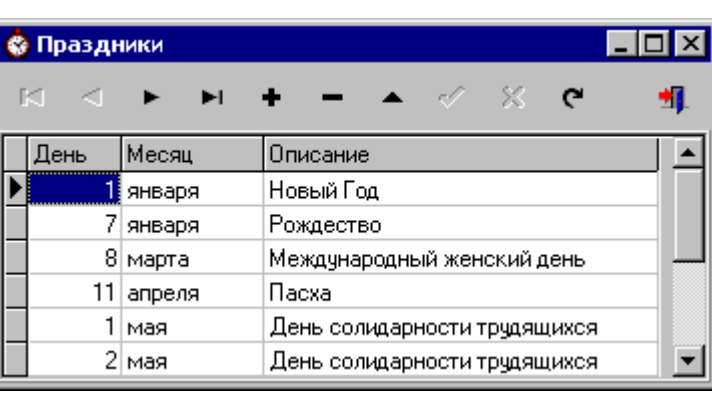

## **3.3. Справочник «Праздники».**

**Рис.3.7. Справочник «Праздники»** 

Справочник «Праздники» используется при расчете табелей. Управляется стандартными кнопками для работы со справочниками (см. п.1.5).

При добавлении новой записи укажите месяц и число.

Не забывайте в начале года изменять даты таких праздников как Пасха, Троица и т.п.

## **3.4. Справочник «Дополнительные выходные».**

Если в связи с праздником, выпавшим на воскресенье, нужно назначить новый выходной день (например, понедельник), выберите пункт «Дополнительные выходные» из меню «Настройки» и добавьте дату нового выходного дня в открывшийся список.

## **3.5. Справочник «Переход на летнее/зимнее время».**

Справочник "Переход на летнее/зимнее время" вызывается из меню «Настройки» главного окна программы.

В каждой строке справочника указывается дата перевода времени (это обязательно суббота) и что делать с отработкой ночной смены за этот день: уменьшать на час или увеличивать.

Информация, введенная в этот справочник, учитывается при расчете табелей и отчетов.

## **3.6. Справочник «Типы исключений из рабочих графиков».**

Справочник «Типы исключений из рабочих графиков» вызывается выбором соответствующего пункта меню «Настройки» главного окна программы и содержит список уважительных причин для отсутствия сотрудника на рабочем месте. Управляется стандартными кнопками для работы со справочниками (см. п.1.5).

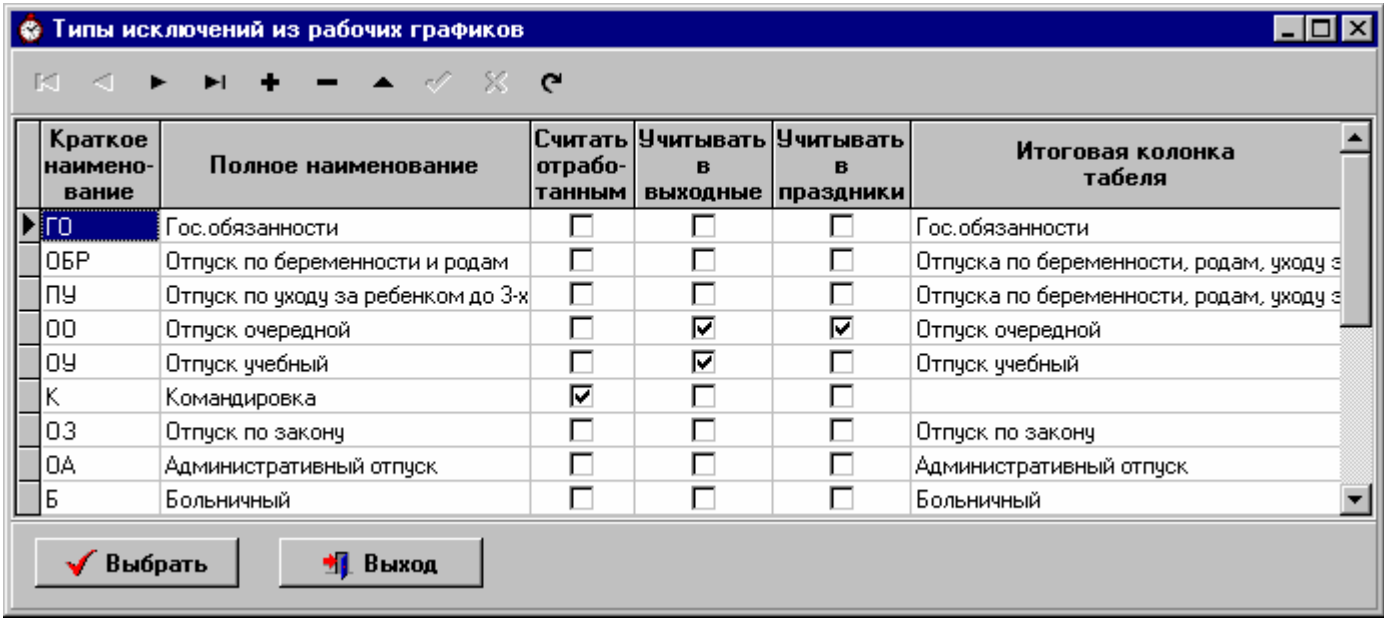

**Рис.3.8 Справочник «Типы исключений из рабочих графиков»** 

Краткие наименования исключений используются при заполнении табелей.

Флажок «Считать отработанным» определяет считается ли рабочий день, в котором было это исключение, отработанным. Если флажок установлен (как в примере на рис.3.8 для командировки), то при расчете табеля сотруднику, у которого было такое исключение, норма рабочего времени на этот день по графику зачтется как отработанная.

Флажки «Учитывать в выходные» и «Учитывать в праздники» определяют соответственно учитывается ли такой тип исключения в выходные и праздничные дни.

Каждой уважительной причине может быть поставлена в соответствие колонка итоговой части табеля, в которой будут суммироваться дни отсутствия по этой причине (см. п.3.7). Нескольким уважительным причинам может быть сопоставлена одна и та же итоговая колонка. Тогда в этой колонке будет выведено суммарное количество отсутствий по всем этим причинам.

#### **3.7. Настройка итоговой части табеля.**

Программа позволяет настроить вид табеля. Выберите в меню «Настройки» главного окна программы пункт «Настройка итоговой части табеля».

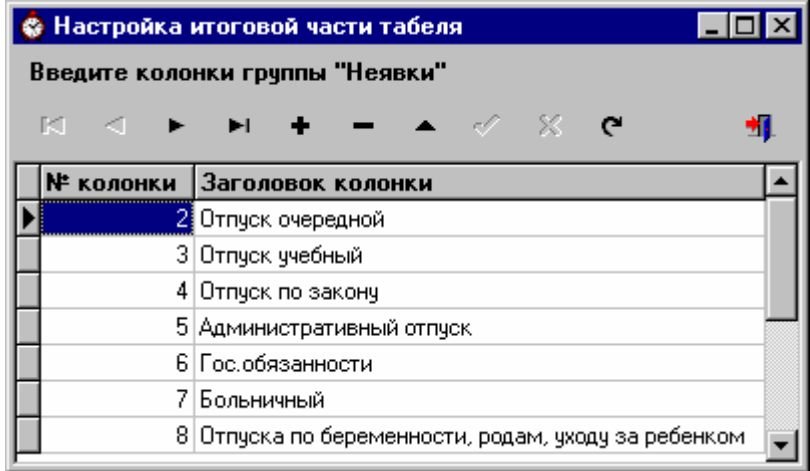

**Рис.3.9 Настройка итоговой части табеля.** 

В появившемся окне (рис.3.9) добавьте колонки итоговой группы «Неявки», которые будут отображаться в табеле (кроме Т13). Номер колонки определяет порядок следования колонок в форме.

Затем в справочнике «Типы исключений из рабочих графиков» укажите соответствие между уважительными причинами отсутствия и колонками итогов (см. п.3.6). Нескольким уважительным причинам может быть сопоставлена одна и та же итоговая колонка.

## **4. Работа с программой.**

## **4.1. Меню «Штатное расписание».**

Справочники подразделений, должностей, сотрудников, «Структура предприятия» вызываются выбором соответствующих подпунктов в меню «Штатное расписание».

### **4.1.1. Справочники подразделений и должностей.**

Справочники подразделений и должностей заполняются автоматически при синхронизации со СКУД «КОДОС». В программе «Инспектор трудовой дисциплины» вы можете редактировать названия подразделений или должностей. При этом соответствующие изменения будут производиться и в БД «КОДОС».

Эти справочники иногда так же используются для выбора позиции, для чего необходимо установить курсор на необходимой позиции и нажать кнопку «Выбрать» - подтверждение выбора позиции справочника.

Поле в верхнем левом углу окна справочников используется для быстрого поиска по краткому наименованию.

### **4.1.2. Структура предприятия.**

Справочник «Структура предприятия» используется для создания / редактирования иерархической структуры предприятия.

Структура предприятия имеет вид дерева (иерархического списка) без ограничения уровней вложенности.

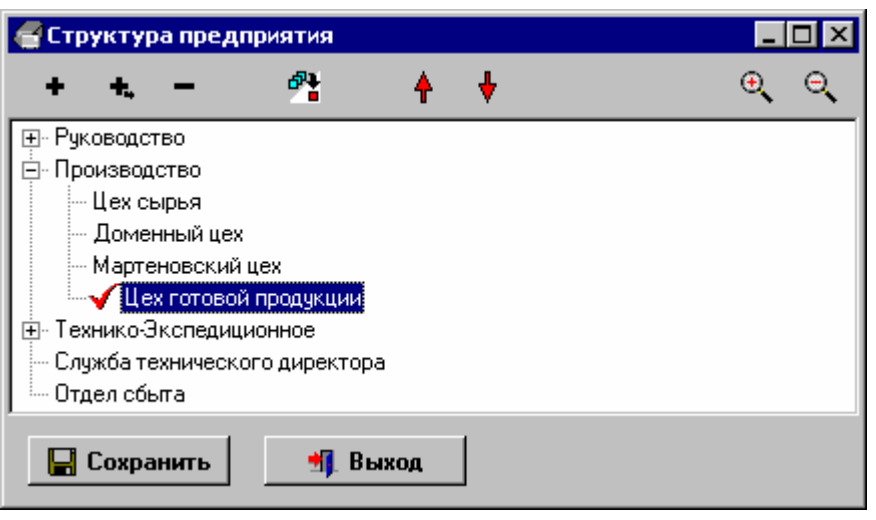

**Рис.4.1 Справочник «Структура предприятия»** 

Для добавления нового уровня в структуру установите курсор на подразделение такого же уровня и нажмите кнопку **.** В появившемся окне выберите нужное подразделение из выпадающего списка и нажмите кнопку «Записать» - подразделение будет добавлено в структуру.

Для добавления вложенного подразделения в структуру предприятия установите курсор на подразделение, в которое будем вкладывать, и нажмите кнопку **+.** В появившемся окне (рис.4.2) выберите нужное подразделение из выпадающего списка и нажмите кнопку «Записать».

Для удаления подразделения из структуры используйте кнопку

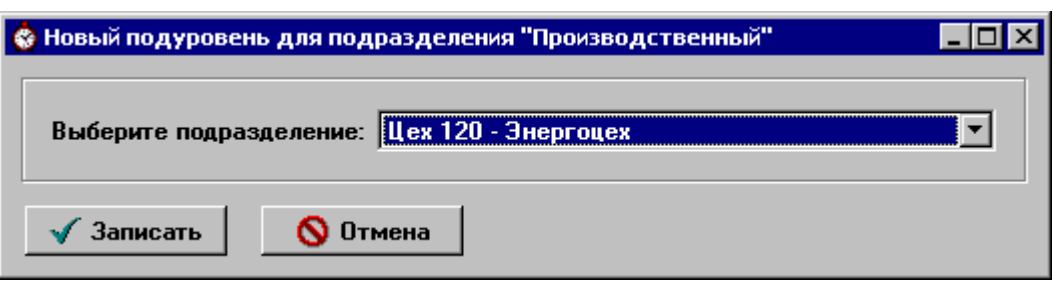

**Рис.4.2 Добавление вложенного подразделения в структуру предприятия**

Для переподчинения подразделения вместе со всеми вложенными в него отделами используйте кнопку **. В открывшемся окне выберите новое родительское подразделение и нажмите кнопку** «Записать» - ветка будет перенесена в выбранное родительское подразделение.

Для того чтобы двигать подразделение вверх и вниз внутри ветки пользуйтесь соответственно кнопками

Для того, чтобы полностью развернуть иерархический список подразделений, используйте кнопку  $\left[\frac{\Theta}{\Theta}\right]$ . Для сворачивания списка воспользуйтесь кнопкой

После того как структура изменена нажмите кнопку «Сохранить».

## **4.1.3. Справочник сотрудников.**

Справочник сотрудников заполняется при синхронизации со СКУД «Кодос». В программе «Инспектор трудовой дисциплины» вы можете редактировать его. При этом соответствующие изменения будут производиться и в БД «Кодос».

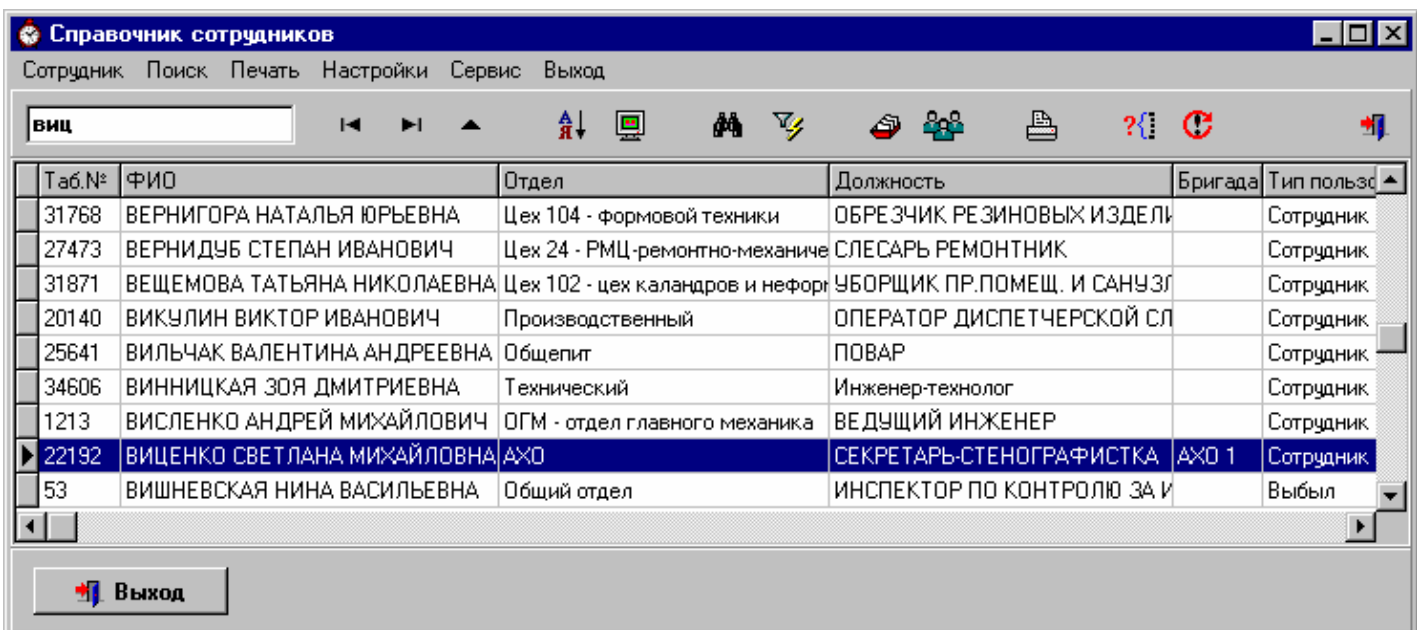

#### **Рис.4.3 Справочник сотрудников**

Поле в верхнем левом углу окна справочника служит для поиска по ФИО (в примере на рис.4.3 с его помощью найдена сотрудница Виценко).

### *4.1.3.1. Меню «Настройки» справочника сотрудников.*

По умолчанию сотрудники в справочнике сортируются по ФИО. Порядок сортировки записей в справочнике сотрудников можно изменить, нажав кнопку  $\frac{\hat{\mathbf{a}} \cdot \mathbf{u}}{\hat{\mathbf{a}} \cdot \mathbf{v}}$  или выбрав соответствующий пункт справочника. Кнопка **«** очищает соответствующий уровень сортировки и все последующие. Порядок сортировки  $\overline{\mathbf{x}}$ Выберите порядок сортировки По подразделению  $\overline{2}$ По должности Ŕ. По ФИО  $\overline{\phantom{0}}$  $\overline{A}$ 5

**OK** 

в меню «Настройки». В появившемся окне вы можете задать многоуровневую сортировку

**Рис.4.4 Выбор порядка сортировки справочника сотрудников**

 $\times$  Отмена

В примере на рис.4.4 сортировка будет идти по отделам, внутри отделов по должностям, а затем сотрудники с одинаковой должностью будут отсортированы по ФИО.

Вы можете запретить или позволить вывод на экран в справочнике сотрудников некоторых вспомогательных полей, таких как «группа», «код бригады» и т.п. Для этого нажмите кнопку или выберите пункт «Отображение полей» в меню «Настройки». В открывшемся окне отметьте галочкой те реквизиты, которые хотите видеть на экране.

#### *4.1.3.2. Поиск и фильтрация в справочнике сотрудников.*

В справочнике сотрудников реализован следующий механизм поиска.

Вы можете вызвать окно поиска, нажав комбинацию клавиш Ctrl + F, или нажав кнопку верхней панели окна справочника, или выбрав пункт «Найти» в меню «Поиск». В открывшемся окне необходимо задать условия для поиска – отметить нужное поле и задать его искомое значение. В примере на рис. 4.5 будут найдены сотрудники, входящие в группу «11аА».

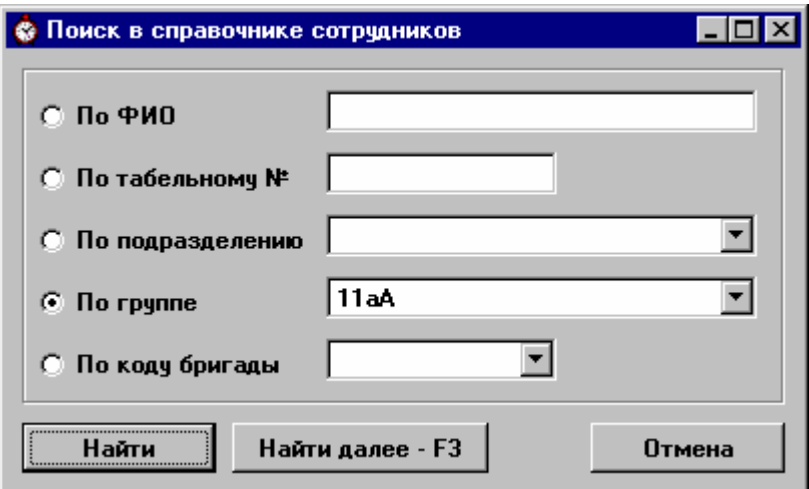

**Рис.4.5 Определение параметров поиска в справочнике сотрудников**

После определения условий, нажмите кнопку «Найти». Курсор в справочнике сотрудников будет установлен на первую запись, отвечающую заданным условиям. Для продолжения поиска нажмите клавишу F3. Будет найдена следующая подходящая запись и т.д. до тех пор, пока на экране не появиться сообщение «Поиск закончен».

Вы можете также отфильтровать нужные записи в справочнике сотрудников. Для этого нажмите кнопку или выберите пункт «Установить фильтр» в меню «Поиск». В появившемся окне задайте условия для фильтрации – отметьте нужное поле и определите его значение.

После того, как условия заданы, нажмите кнопку «Установить». В примере на рис. 4.6 будут отобраны все сотрудники подразделения «Руководство».

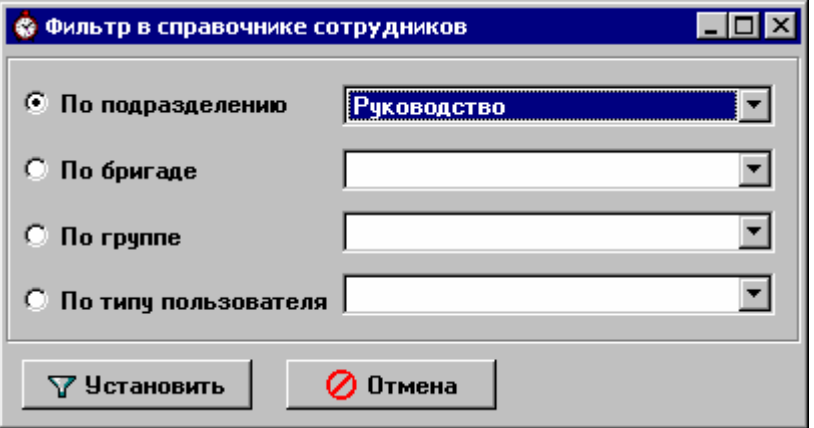

**Рис.4.6 Фильтрация справочника сотрудников**

Чтобы отменить фильтр, нажмите утопленную кнопку **У или выберите пункт «Отменить** фильтр» в меню «Поиск».

#### *4.1.3.3. Меню «Сотрудник» справочника сотрудников.*

Меню «Сотрудник» содержит следующие пункты:

1) **Перемещения по службе (история).** Выбор этого пункта или нажатие кнопки открывает историю выбранного в справочнике сотрудника (рис.4.7).

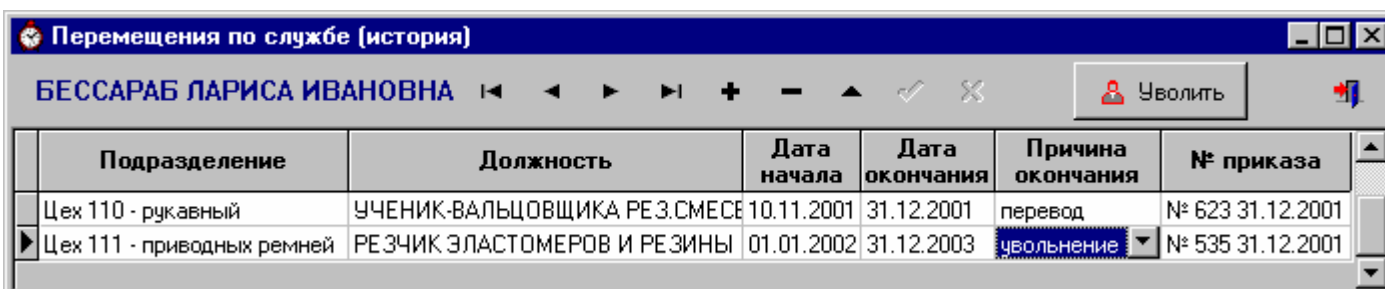

#### **Рис.4.7 Перемещения сотрудника по службе**

Перемещения в другой отдел, на другую должность, в другую бригаду, принятие на работу, увольнение и номера соответствующих приказов должны быть отражены в истории сотрудника. Частично эти функции выполняет программа, но некоторые события (например, увольнение) вы должны отображать сами. Номера приказов также заполняются пользователем в этом окне.

Для увольнения сотрудника нажмите кнопку «Уволить» – программа запросит дату увольнения и внесет соответствующую запись в историю. Если сотруднику выдана карта, срок ее действия будет ограничен.

2) **Перемещения по бригадам**. В справочнике сотрудников установите курсор на нужного

человека и выберите этот пункт меню или нажмите кнопку . На экране появится окно с историей перемещений этого сотрудника по бригадам.

| <b>В Перемещения по бригадам</b> |                                                                               |            |            |  |  |  |  |  |
|----------------------------------|-------------------------------------------------------------------------------|------------|------------|--|--|--|--|--|
|                                  | AMEMACOB AHD PEN BAMEPHEBH $H \rightarrow + + + + - +$ A $\mathcal{O} \times$ |            |            |  |  |  |  |  |
|                                  | В бригаде                                                                     |            | По         |  |  |  |  |  |
|                                  | Цех 101- подготовительный / 101 1                                             | 01.01.2003 | 31.03.2005 |  |  |  |  |  |
|                                  | Цех 101- подготовительный / 101 600.                                          | 04.2005    |            |  |  |  |  |  |
|                                  |                                                                               |            |            |  |  |  |  |  |

**Рис.4.8 Перемещения сотрудника по бригадам**

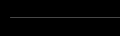

При необходимости можно отредактировать историю прямо в этом окне, но удобнее делать это в режиме «Бригады» (см. п. 4.1.5).

3) **История выдачи пропусков** (доступна только для Старшего табельщика).

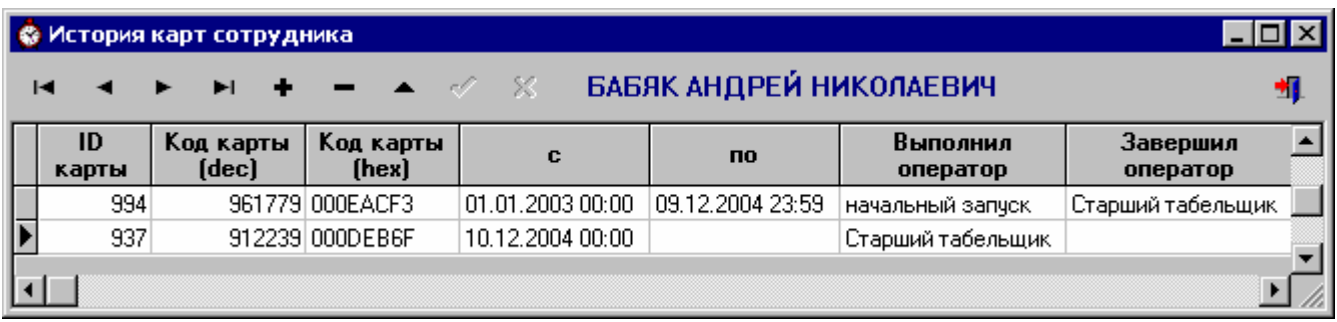

#### **Рис.4.9 История выдачи карт сотруднику**

История выдачи карт заполняется программой при синхронизации со СКУД «Кодос». Но в аварийных случаях Старший табельщик может внести исправления в нее.

4) **Удалить сотрудника** (доступен только для Старшего табельщика). Удалять даже давно уволенных сотрудников из базы данных не рекомендуется, но на случай ошибки такая возможность оставлена для Старшего табельщика.

#### *4.1.3.4. Редактирование данных о сотруднике.*

В справочнике можно редактировать данные о сотруднике. Установите курсор на нужного человека, нажмите кнопку **12** и на экране появится окно редактирования справочника сотрудников (рис.4.10).

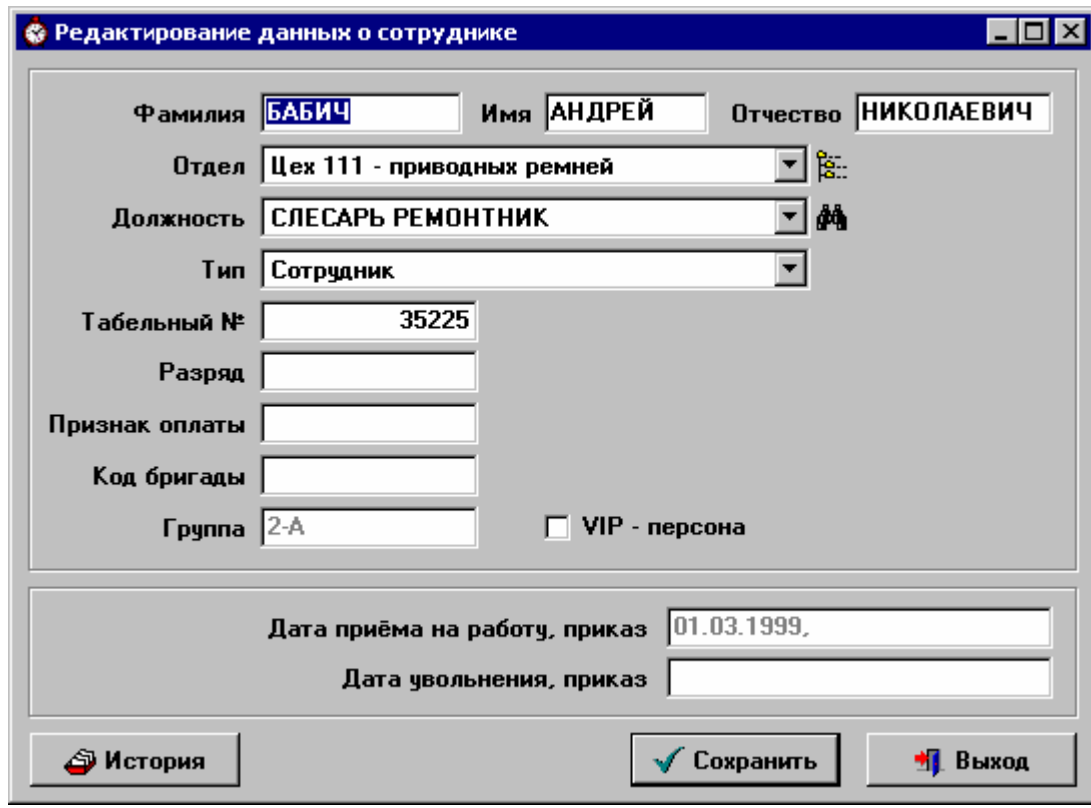

**Рис.4.10 Окно редактирования справочника сотрудников**

Поля, в которых текст отображен серым цветом – информативные, их невозможно изменить в этом окне. Все остальные поля можно менять.

Подразделение и должность выбираются из выпадающих списков. Для поиска подразделения в

структуре предприятия воспользуйтесь кнопкой .

Если нужной должности нет в выпадающем списке, необходимо внести ее в соответствующий справочник. Открыть и затем отредактировать справочник должностей можно прямо из текущего окна, нажав кнопку **...** Эту кнопку также можно использовать для поиска нужной позиции в справочнике.

Тип сотрудника выбирается из выпадающего списка подотчетных типов пользователей.

Если для сотрудника отмечен галочкой флажок VIP-персона, то рабочее время по графику будет полностью ему засчитываться даже при одноразовой регистрации в СКУД «Кодос» в течение дня. Кроме того такой сотрудник не попадает в списки нарушителей трудовой дисциплины.

Можно отредактировать историю сотрудника, нажав кнопку «История».

Для сохранения внесенных изменений нажмите кнопку «Сохранить». Изменения будут произведены не только в АРМе «Инспектор трудовой дисциплины», но и в системе «Кодос». Соответствующее сообщение появиться на экране. Подтвердите сохранение.

#### *4.1.3.5. Меню «Сервис» справочника сотрудников.*

В справочник сотрудников включены следующие сервисные возможности:

1) **Проверка на дублирование табельных номеров.** Выберите этот пункт в меню «Сервис» или нажмите кнопку <sup>?</sup> • проверка начнется. Если будут обнаружены сотрудники с одинаковыми табельными номерами, то откроется окно, в котором можно будет это исправить и сохранить изменения.

2) Выбор пункта **«Синхронизация со СКУД "Кодос"»** или нажатие кнопки вызывает на экран окно синхронизации с БД «Кодос» (п.1.2). Синхронизация выполняется каждый раз при запуске программы, но если вы отменили её или очень долго работаете в программе, а нужно получить отчет по последним событиям (например, о наличии сотрудников на рабочих местах на этот момент), то можно выполнить её таким образом.

#### *4.1.3.6. Печать справочника сотрудников.*

Если вы хотите распечатать список сотрудников какого-либо отдела, выберите пункт «Печать» главного меню справочника сотрудников или нажмите кнопку . На экране появится диалог «Настройки печати».

20

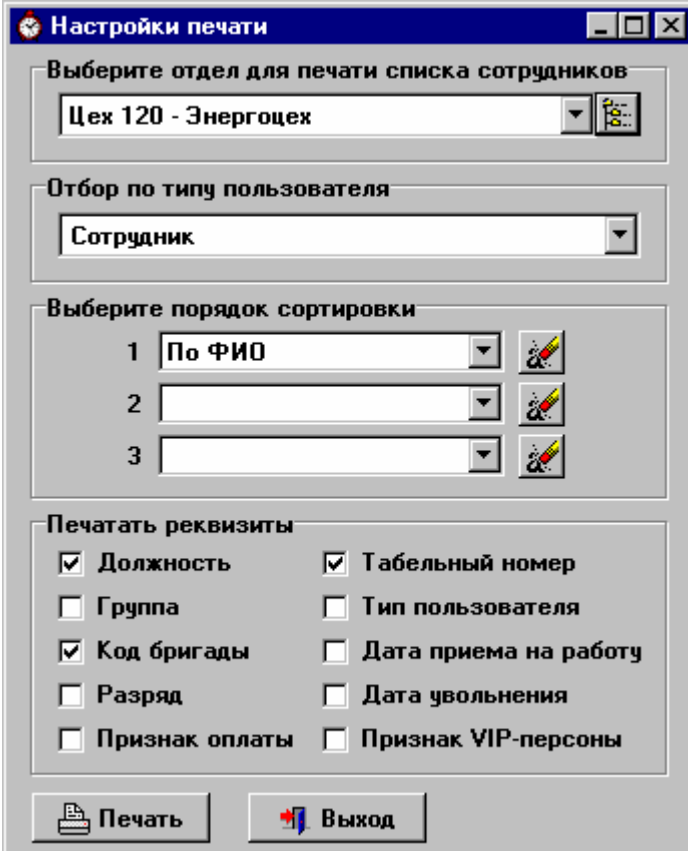

**Рис.4.11 Диалог «Настройки печати»** 

Выберите нужный отдел, задайте порядок сортировки, отметьте галочками реквизиты, которые хотите вывести в отчет, и нажмите кнопку «Печать». Программа сформирует файл со списком сотрудников в формате MSExcel.

В примере на рис.4.11 мы получим список сотрудников подразделения «Цех 120», отсортированный по ФИО. Для каждого сотрудника будут указаны должность, табельный номер и бригада.

#### **4.1.4. Группы сотрудников с одинаковыми графиками.**

Группы сотрудников с одинаковыми графиками создаются для удобства, чтобы потом создавать график для одного человека и копировать его всей группе.

В окне «Группы сотрудников с одинаковыми графиками» пользуясь стандартными кнопками работы со справочниками (п.1.5) вы можете создать или удалить группу, а также отредактировать её название.

Создайте новую группу, нажав кнопку **+**, и введите её название. Лучше, если названия несут смысловую нагрузку – это в дальнейшем облегчит вам работу с группами. Для сохранения наименования группы нажмите кнопку .

Чтобы удалить сотрудника из группы, выберите его в списке и нажмите кнопку **...** В примере на рис.4.12 нажатие этой кнопки приведет к удалению Весны О.А. из группы «Скользящий график».

| н                            | A A                             |  |
|------------------------------|---------------------------------|--|
| `pynna                       | Сотрудники                      |  |
| 1 неделя 15:00-2 неделя 9:00 | Весна Оксана Александровна      |  |
| Сутки через двое             | Витько Юрий Владимирович        |  |
| Скользящий график            | Власюк Виктор Владимирович      |  |
| Постоянный график с 9:00     | Гаврилюк Алексей Васильевич     |  |
|                              | Гамова Наталия Вячеславовна     |  |
|                              | Гурьевский Александр Георгиевич |  |

**Рис.4.12 Работа с группами сотрудников**

Чтобы добавить сотрудников в группу, выберите название группы и нажмите кнопку . Откроется окно «Добавление сотрудников в группу».

В правой части окна находится список всех сотрудников, входящих в выбранную группу. Изначально он будет пуст.

Выберите сотрудника одним из следующих способов:

1) Из списка по алфавиту. Поле под соответствующим флажком служит для быстрого поиска. Наберите первые буквы фамилии (не забывая про регистр) и курсор в списке установится на искомого сотрудника. После того, как сотрудник выбран, переместите его в список группы, нажав кнопку **+** Если сотрудник был помещён в группу ошибочно, выберите его в списке группы и нажмите кнопку •. Он будет удалён из группы.

2) Из подразделения. Выберите нужное подразделение из выпадающего списка под соответствующим флажком. Откроется список сотрудников этого подразделения. Вы можете выбрать одного или нескольких (удерживая нажатой клавишу Ctrl) сотрудников и переместить их в список группы, нажав кнопку  $\rightarrow$ . В примере на рис.4.13 в группу будет включен сотрудник отдела технического обеспечения Будяков. Щелчок правой кнопки мышки на списке сотрудников подразделения открывает выпадающее меню, которое поможет выбрать всех сотрудников или снять выделение с выбранных.

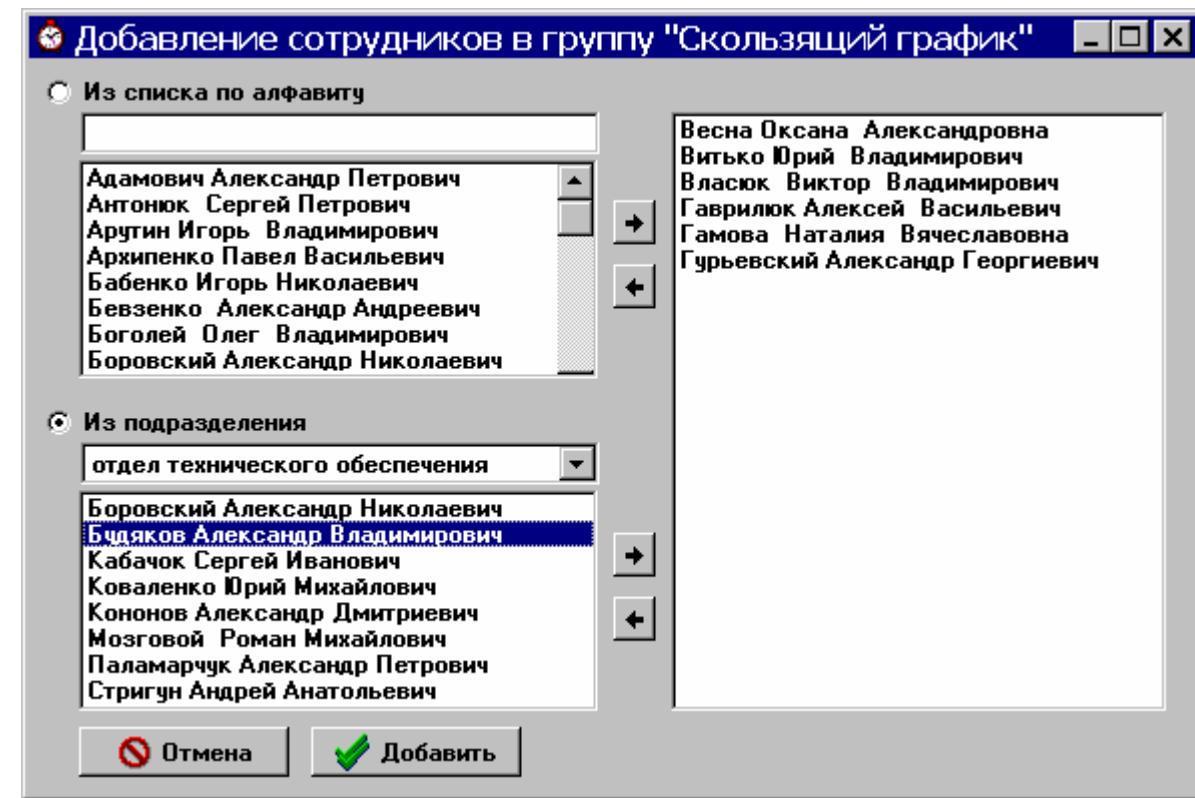

**Рис.4.13 Добавление сотрудников в группу**

После того как список группы создан и отредактирован, нажмите кнопку «Добавить». Группа будет сохранена.

#### **4.1.5. Бригады.**

Бригады создаются из сотрудников одного подразделения. Для этого выберите соответствующий подпункт меню «Штатное расписание». На экране появится окно, изображенное на рис.4.14. В левой части окна находится список отделов. Установив курсор на нужном отделе и пользуясь стандартными кнопками (п.1.5) можно добавить бригаду в отдел, удалить бригаду из отдела или отредактировать реквизиты уже введенной бригады. Необязательно вводить и код, и наименование бригады – достаточно одного из этих реквизитов. При выборе бригады в правой части окна открывается список сотрудников бригады.

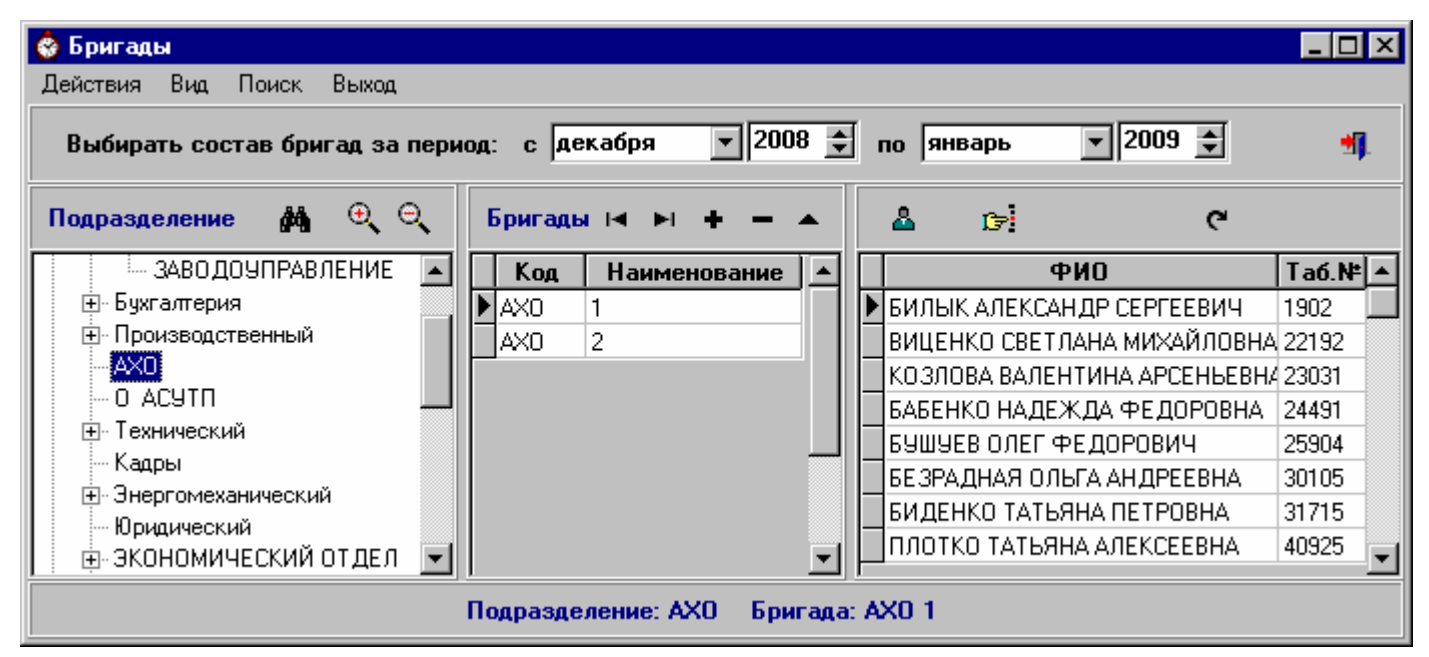

**Рис.4.14 Работа с бригадами**

По умолчанию показывается состав бригады на сегодняшний день. Если вы хотите просмотреть состав бригады за другой промежуток времени, измените интервал просмотра в верхней части окна.

Для быстрого поиска сотрудника в бригаде по ФИО или по табельному номеру используйте кнопку **В**. Выберите критерий поиска, введите искомое значение и нажмите кнопку «Найти».

Для редактирования состава бригады, установите на неё курсор и нажмите кнопку .

Откроется окно, изображенное на рис.4.15. В правой нижней части окна находится список сотрудников входящих (если установлен флажок «только на сегодня») или когда-либо входивших (если флажок снят) в бригаду.

В левой нижней части окна находиться список всех сотрудников отдела с указанием бригад, в которых они числятся в настоящий момент.

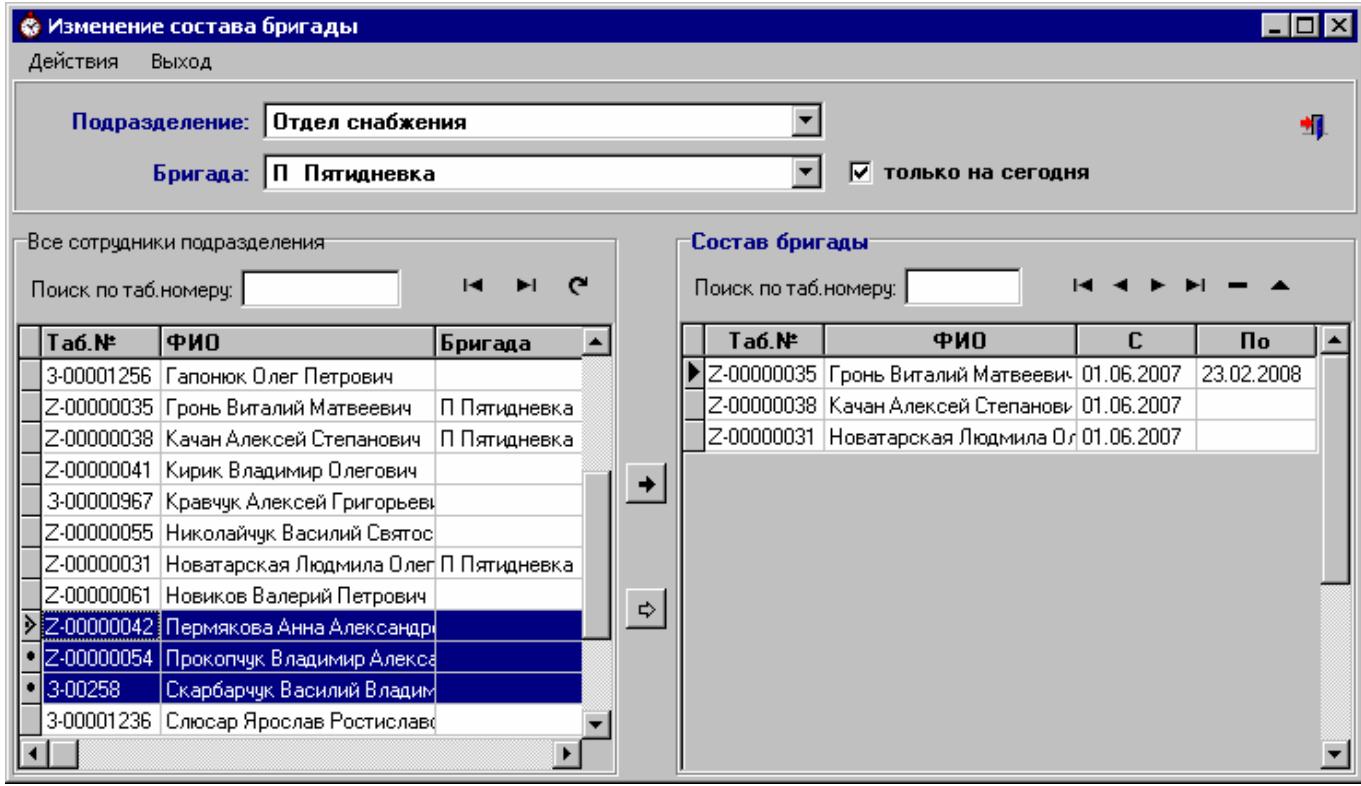

**Рис.4.15 Добавление сотрудников в бригаду**

Добавить сотрудников в бригаду можно, перемещая их из списка всех сотрудников подразделения в список бригады. Для этого установите курсор на нужном сотруднике и нажмите кнопку  $\rightarrow$ . Программа запросит дату приема сотрудника в бригаду, после чего он будет внесен в состав бригады.

Один сотрудник не может одновременно находится в нескольких бригадах, поэтому при переводе в новую бригаду программа автоматически завершит срок его пребывания в предыдущей.

Для одного сотрудника может быть несколько записей о пребывании в одной и той же бригаде, если его переводили из одной бригады в другую и обратно.

Можно принять в бригаду сразу несколько сотрудников, удерживая нажатой клавишу Ctrl и выбирая ФИО мышкой (см.рис.4.15). После того, как сотрудники выбраны, переместите их в список бригады, нажав кнопку  $\boxed{\Leftrightarrow}$  и указав дату приема в бригаду.

Если сотрудник был помещён в бригаду ошибочно, выберите его в списке бригады и нажмите кнопку .

Для редактирования записи о пребывании сотрудника в бригаде нажмите кнопку  $\Box$ , измените запись (например, укажите дату окончания пребывания в бригаде) и для сохранения нажмите кнопку .

Для удобства над обоими списками есть поля для быстрого поиска по табельному номеру. Кроме того можно поменять сортировку списка, нажав на заголовок поля, по которому хотите сортировать (например «Таб.№» или «ФИО»).

Не выходя из окна «Добавление сотрудников в бригаду» можно перейти к редактированию состава другой бригады, выбрав в верхней части окна из выпадающего списка другую бригаду или подразделение.

## **4.1.6. Сотрудники работающие за территорией.**

В программу добавлена возможность учета рабочего времени сотрудников, которые работают за территорией предприятия, т.е. вне контура. Такие сотрудники должны отмечаться на проходной (вход/выход через турникет) при приходе на работу и перед уходом с работы. Считается, что все время между первой регистрацией в СКУД «Кодос» и последней, сотрудник присутствовал на работе.

Для составления списка сотрудников, работающих за территорией, выберите соответствующий подпункт меню «Штатное расписание».

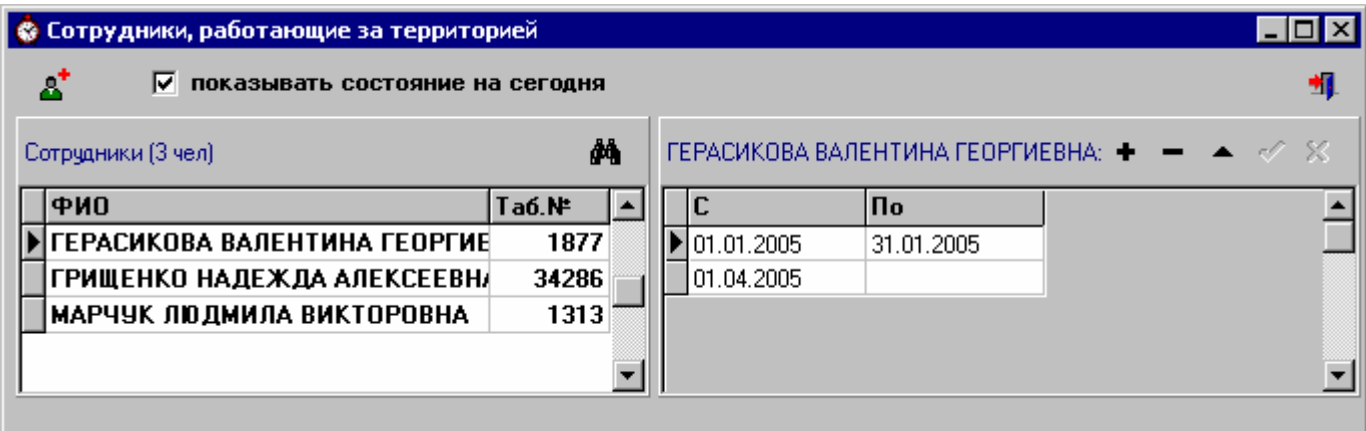

**Рис.4.16 Список сотрудников, работающих за территорией**

В левой части окна вы видите ФИО и табельные номера сотрудников. При установке курсора на сотрудника в правой части окна появляется список периодов, в которые он работал за территорией.

Для добавления, удаления, редактирования периода пользуйтесь стандартными кнопками (п.1.5). Дата окончания периода (поле «по») может быть пустой, если сотрудник постоянно работает за территорией. Удалять период рекомендуется только в том случае, если он был ошибочно введен. Если же сотрудник переведен на работу в пределах территории предприятия, то просто укажите дату окончания периода работы за территорией.

Для добавления сотрудников в список нажмите кнопку **...** Окно приобретет вид, показанный на рис.4.16. Выберите сотрудника одним из следующих способов:

1) Из списка по алфавиту. Поле под соответствующим флажком служит для быстрого поиска. Наберите первые буквы фамилии и курсор в списке установится на искомого сотрудника. После того, как сотрудник выбран, переместите его в список, нажав кнопку  $\blacktriangleright$  и указав дату, начиная с которой сотрудник работает за территорией.

2) Из подразделения. Выберите нужное подразделение из выпадающего списка под соответствующим флажком. Откроется список сотрудников этого подразделения. Вы можете выбрать одного или нескольких (удерживая нажатой клавишу Ctrl) сотрудников и переместить их в список, нажав кнопку  $\Box$  и указав дату, начиная с которой сотрудники работают за территорией. В примере на рис.4.17 в список будут включены сотрудники Негодина и Скобля. Щелчок правой кнопки мышки на списке сотрудников подразделения открывает выпадающее меню, которое поможет выбрать всех сотрудников или снять выделение с выбранных.

Для того, чтобы выйти из режима добавления сотрудников, снова нажмите кнопку **...** 

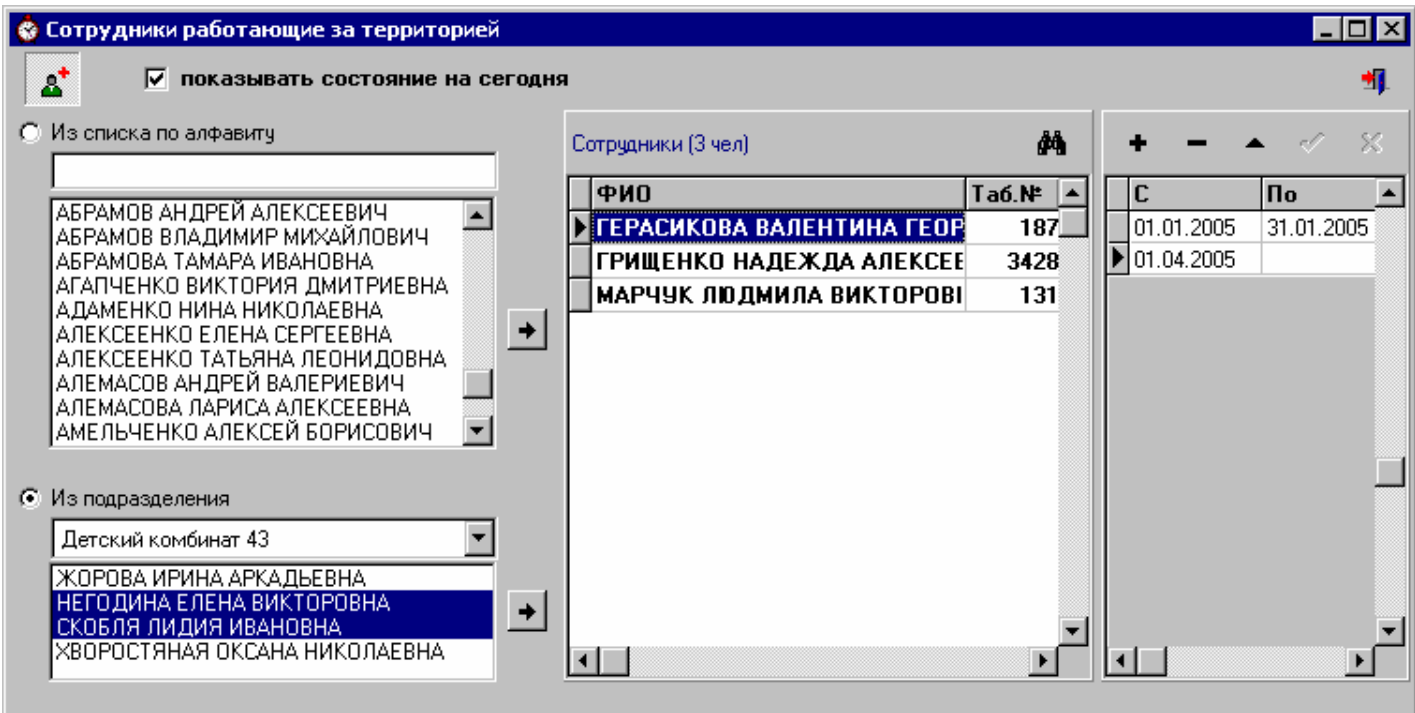

**Рис.4.17 Добавление сотрудников в список работающих за территорией**

Если сотрудник ошибочно добавлен в список, а на самом деле за территорией никогда не работал, то установите на него курсор и удалите все периоды.

Если установлен флажок «показывать состояние на сегодня», то на экран выводится список сотрудников, у которых период работы за территорией захватывает сегодняшнее число или же дата окончания периода не установлена (открыта).

Если флажок снят, то на экран выводится список сотрудников, которые когда-либо работали за территорией.

Для поиска сотрудника в списке нажмите кнопку **. В** открывшемся окне необходимо задать условия для поиска – отметить нужное поле (поиск по ФИО или по табельному номеру) и задать его искомое значение. После чего нажать кнопку «Найти».

## **4.2. Рабочие графики сотрудников.**

#### **4.2.1. Шаблоны рабочих графиков.**

Шаблоны рабочих графиков облегчают составление графиков для сотрудников и подразделений на определенный период. Войти в этот режим можно, выбрав соответствующий подпункт меню

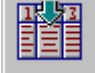

«Рабочие графики» или нажав кнопку **вещая в главном окне программы**.

В верхней части окна находится список шаблонов. Чтобы добавить шаблон, нажмите кнопку

, укажите наименование шаблона, периодичность (на рис.4.18 показан семидневный шаблон). В последствии при составлении графиков сотрудников на определенный месяц шаблон будет размножен на количество дней в этом месяце.

Также нужно установить следующие допустимые интервалы в минутах:

1) *Позднего прихода -* если сотрудник пришел позже на такое время, то это не считается опозданием (рекомендуется всегда задавать этот интервал не менее 1 минуты). В примере на рис.4.18 интервал позднего прихода равен 2 минутам. Это значит, что если сотрудник опоздал на 2 минуты, то это не является нарушением трудовой дисциплины. Если же он опоздал больше, чем на 2 минуты, то это является нарушением трудовой дисциплины и будет отражено в табеле и отчетах;

2) *Раннего ухода* - допускается уход сотрудника раньше окончания рабочего дня на указанный интервал времени (рекомендуется всегда задавать этот интервал не менее 1 минуты) и это не считается нарушением трудовой дисциплины. В примере на рис.4.18 интервал раннего ухода равен 2 минутам. Если сотрудник ушел с работы раньше, чем за 2 минуты до окончания рабочего дня, то это является нарушением трудовой дисциплины и будет отражено в табеле и отчетах;

3) *Максимально допустимое отсутствие* на рабочем месте в рабочее время - если сотрудник отсутствует больше этого интервала времени, то это считается нарушением дисциплины, если меньше – то это не нарушение и в табеле не отражается. Для административных работников, которые по службе часто и надолго должны покидать территорию предприятия, рекомендуется устанавливать этот интервал достаточно большим (например, 420 мин.).

| Шаблоны рабочих графиков<br>e.                                                                                                    |        |           |                               |                                                             |                                       |                                  |                  |                 | $  \square   \square   \times  $   |                  |  |
|----------------------------------------------------------------------------------------------------|--------|-----------|-------------------------------|-------------------------------------------------------------|---------------------------------------|----------------------------------|------------------|-----------------|------------------------------------|------------------|--|
| Действия Выход                                                                                                    |        |           |                               |                                                             |                                       |                                  |                  |                 |                                    |                  |  |
| Шаблон                                                                                                    |        |           |                               |                                                             | н                                     |                                  |                  | $M + - 4 \ll 8$ |                                    | 4                |  |
| Наименование<br>Период<br>шаблона                                                                                                    |        |           | позднего<br>прихода<br>[мин.] | Интервал Интервал Максимально<br>раннего<br>чхода<br>[мин.] | допустимое<br>отсчтствие<br>[мин.]    |                                  |                  |                 |                                    | $\blacktriangle$ |  |
| 3-х сменный                                                                                                    | 7<br>7 |           | 2                             | 2                                                           | 10                                    |                                  |                  |                 |                                    |                  |  |
| 24                                                                                                    | 10     |           | 10                            | 90                                                          |                                       |                                  |                  |                 |                                    |                  |  |
| ×<br>$\blacksquare$ $\blacksquare$ $\blacks$<br>$\blacktriangle$ of<br>н<br>н<br>Смена<br>Дни смены |        |           |                               |                                                             |                                       |                                  |                  |                 |                                    |                  |  |
| $\blacktriangle$<br>Название смены<br>Смена 1                                                                                                    |        | N.<br>n/n |                               | Начало<br>рабочего<br>дня                                   | Длитель-<br>ность<br>с пере-<br>рывом | Конец<br>рабочего обеден.<br>дня | Начало<br>пер-ва | Конец<br>пер-ва | Длит-ть<br>обеден. рабочего<br>дня |                  |  |
| Смена <sub>2</sub><br>Смена 3                                                                                                    |        |           | $1$ (Пн)                      | 15:00                                                       | 08:00                                 | 23:00                            | 20:00            | 20:20           | 07:40                              |                  |  |
|                                                                                                    |        |           | 2(B <sub>T</sub> )            | 15:00                                                       | 08:00                                 | 23:00                            | 20:00            | 20:20           | 07:40                              |                  |  |
|                                                                                                    |        |           | 3 (Cp)                        | 15:00                                                       | 08:00                                 | 23:00                            | 20:00            | 20:20           | 07:40                              |                  |  |
|                                                                                                    |        |           | 4 (Чт)<br>5 (N <sub>T</sub> ) | 15:00<br>15:00                                              | 08:00<br>08:00                        | 23:00<br>23:00                   | 20:00<br>20:00   | 20:20<br>20:20  | 07:40<br>07:40                     |                  |  |
|                                                                                                    |        |           | 6 (C6)                        |                                                             |                                       |                                  |                  |                 |                                    |                  |  |
|                                                                                                    |        |           | 7 (Bc)                        |                                                             |                                       |                                  |                  |                 |                                    |                  |  |
| Шаблон: 3-х сменный Смена: Смена 2                                                                                                    |        |           |                               |                                                             |                                       |                                  |                  |                 |                                    |                  |  |

**Рис.4.18 Настройка шаблонов рабочих графиков**

Все эти параметры нужно сохранить, нажав кнопку  $\blacktriangleright$  над списком шаблонов.

Дальше переходите на список смен шаблона (левая нижняя часть окна). По умолчанию шаблон создается односменным (добавляется смена под названием «Без смен»), но можно создавать и многосменные шаблоны. Добавьте смены в список.

Теперь можно приступить к заполнению шаблона смены по дням. Выберите смену, установив на нее курсор, и перейдите в нижнюю правую часть окна. Для каждого дня смены заполните следующие реквизиты:

начало рабочего дня;

- длительность рабочего дня, включая обеденный перерыв (например, если норма рабочего времени на день 8 часов и предусмотрен обеденный перерыв на час, то длительность равна 9-ти часам);
- начало и конец обеденного перерыва, если он предусмотрен;

Поля «конец рабочего дня» и «длительность рабочего дня» не заполняются – они рассчитываются программой исходя из введенных данных.

Если дневные графики повторяются, то вы можете заполнить одну строку, а потом размножить её, нажав кнопку  $\left|\frac{?}{?}\right|$  и указав количество повторений.

Затем выбираем следующую смену и составляем график для нее и т.д.

На рис.4.18 приведен пример шаблона графика, в котором смены меняются каждую неделю. Т.е. одну неделю сотрудник работает в первую смену, следующую – во вторую и т.д.

Иногда в многосменных шаблонах с периодичностью меньше 7 дней имеет смысл создавать одну из смен под названием «Выходной» и задавать для нее нулевой график.

Подробней про шаблоны графиков написано в приложении «Примеры создания рабочих графиков».

#### **4.2.2. Работа с графиками сотрудников.**

Режим «Рабочие графики сотрудников» вызывается выбором соответствующего подпункта меню «Рабочие графики» главного окна программы.

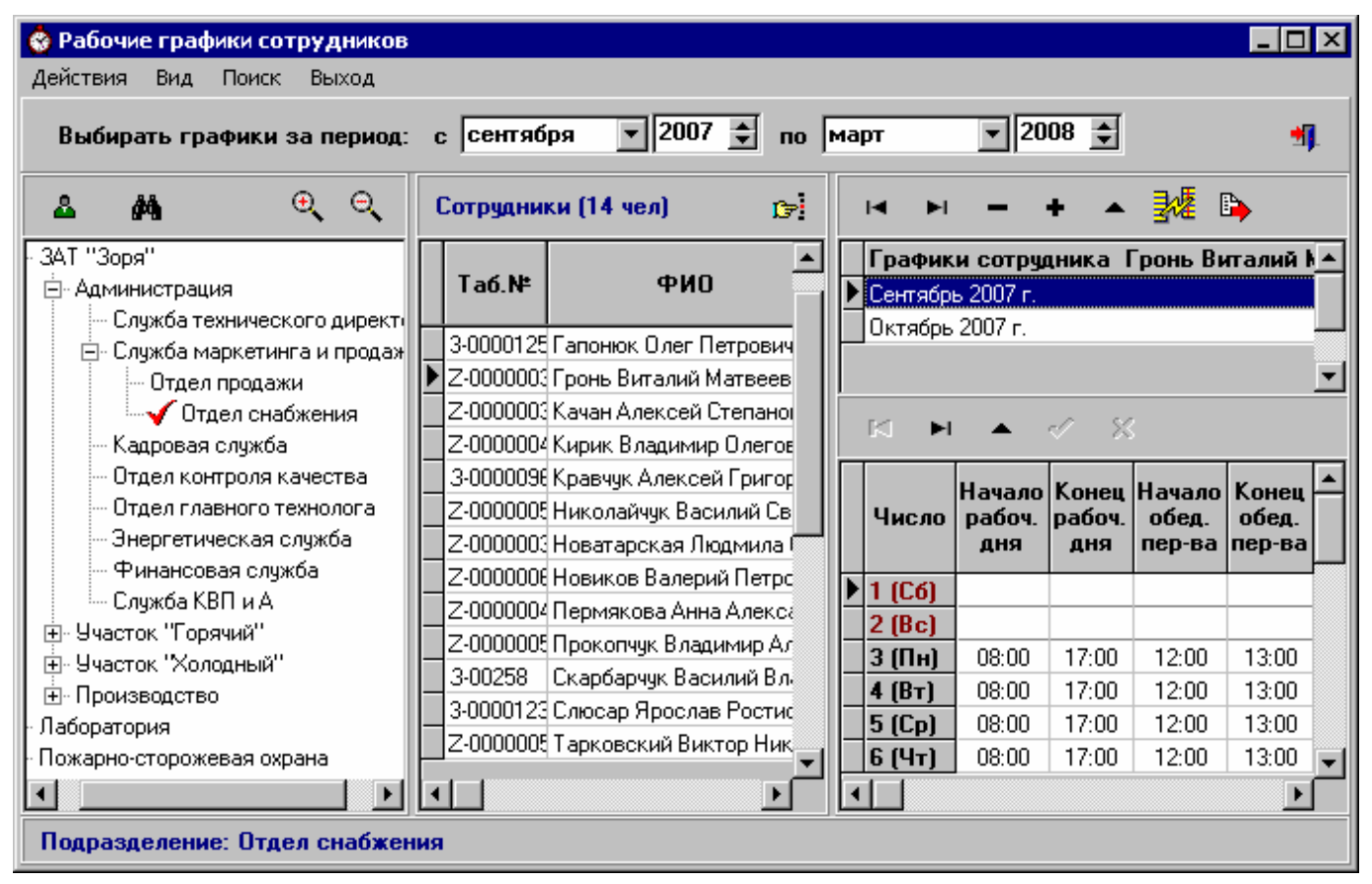

#### **Рис.4.19 Режим «Рабочие графики сотрудников»**

Интервал выборки графиков указан в верхней части окна. Если вы хотите просмотреть графики сотрудников за другой промежуток времени, измените его.

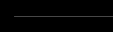

Выберите нужное подразделение в иерархическом списке в левой части окна. Для поиска подразделения по наименованию используйте кнопку  $\mathbb{A}$  или сочетание клавиш Ctrl+F. Для того, чтобы полностью развернуть иерархический список подразделений, используйте кнопку . Для сворачивания списка воспользуйтесь кнопкой .

После выбора подразделения в центральной части окна появится список его сотрудников (тех, кто работал в отделе в указанном интервале времени).

При выборе сотрудника в правой верхней части окна открывается список его графиков, попадающих в интервал. При выборе заголовка графика в правой нижней части окна показывается сам график по дням. В примере на рис.4.19 показан график за сентябрь 2007г. для Гронь В.М.

Для быстрого поиска сотрудника по ФИО или табельному номеру используйте кнопку  $\boxed{E}$ или сочетание клавиш Ctrl+S.

Для быстрого поиска графика сотрудника используйте сочетание клавиш Ctrl+G, в открывшемся окне выберите из выпадающего списка ФИО сотрудника, укажите период графика и нажмите кнопку «Найти».

#### *4.2.2.1. Создание и редактирование графика*

Для создания нового рабочего графика нажмите кнопку  $\Box$ . В открывшемся окне выберите период (график можно строить на месяц или на год), а также определите, для кого вы хотите построить график.

График можно создать для подразделения, для одного человека, для группы. При выборе опции "Для подразделения" можно создать график:

- для всех сотрудников подразделения;

- для бригады.

При создании графика для всех сотрудников подразделения если флажок "Включая вложенные" не установлен, то график будет создан только для тех, кто работает непосредственно в этом подразделении. Если флажок "Включая вложенные" установлен, то график будет создан для всех сотрудников подразделения, а также для всех сотрудников дочерних подразделений.

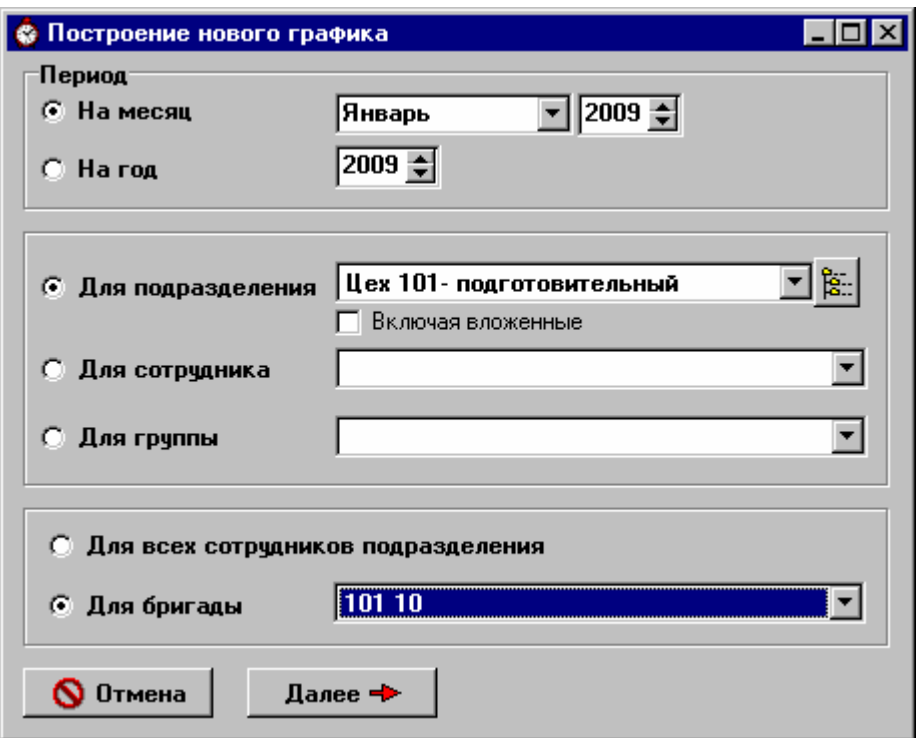

#### **Рис.4.20 Задание параметров нового графика**

В примере на рис.4.20 график будет создан для сотрудников бригады 101-10 цеха 101.

После того, как условия заданы, нажмите кнопку «Далее».

На экране появится окно «Построение рабочего графика» (рис.4.21). Из выпадающих списков выберите входной контур и нужный шаблон.

Если шаблон имеет несколько смен, то можно сделать график с их чередованием. Выберите пункт «Использовать ротацию смен».

Задайте цикличность ротации (в примере на рис.4.21 смены будут меняться каждые 2 дня).

Задайте дату первой ротации (в примере на рис.4.21 первую ротацию нужно произвести 3-го числа) и укажите с какой смены начинается месяц.

Задайте порядок чередования смен.

Нажмите кнопку «Создать график».

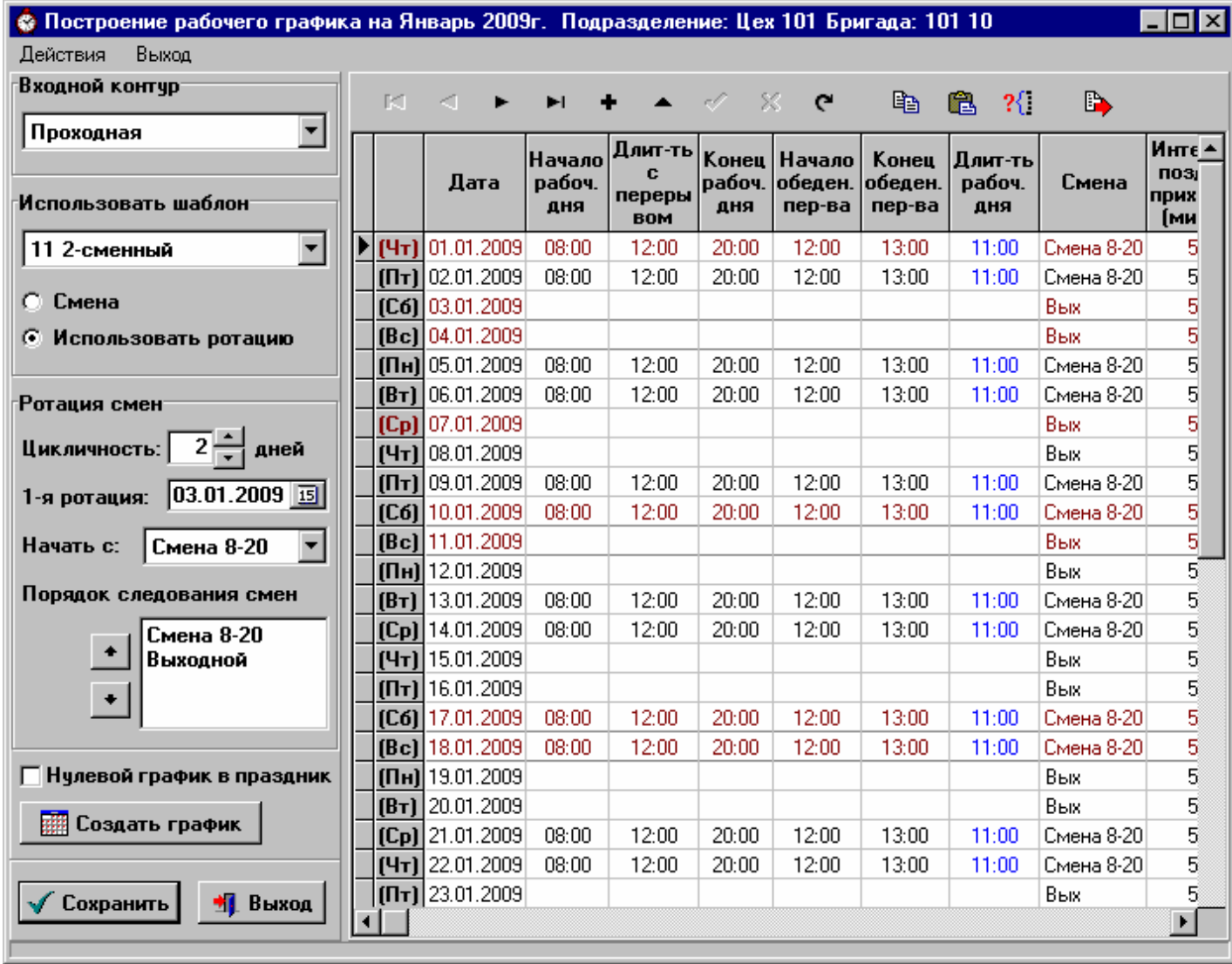

#### **Рис.4.21 Построение нового графика**

Новый график создан, теперь необходимо его отредактировать.

Если шаблон имеет периодичность 7 дней, то он будет размножен точно по дням недели, т.е. если месяц начинается с пятницы, то на 1-е число из шаблона будет перенесено пятничное расписание и т.д. в зависимости от дня недели. Составленный по этому шаблону график в редактировании не нуждается.

В случае, если периодичность шаблона не равна 7 дням, на 1-е число месяца перенесется расписание 1-го дня в шаблоне, на 2-е – 2-го и т.д. с повтором до конца месяца. Может получиться некоторый сдвиг. Иногда составленный таким образом график необходимо отредактировать – сдвинуть на несколько дней, чтобы расписание встало на свои места. Для этого нажмите кнопку

D в верхней панели окна. В открывшемся окне (рис.4.22) задайте количество дней, направление сдвига и нажмите кнопку «Сдвинуть график». Теперь график выглядит корректнее, но редактирование его еще не закончено, т.к. при сдвиге вперед остаются незаполненными расписания на первые, а при сдвиге назад – на последние числа месяца. Их нужно заполнить вручную. То есть если график был сдвинут на 3 дня вперед, то расписание на первые три дня месяца обнулилось. График на 1-е, 2-е и 3-е числа необходимо внести вручную.

При заполнении графика вручную необходимо внести значения полей:

- начало рабочего дня;
- длительность рабочего дня, включая обеденный перерыв (например, если норма рабочего времени на день 8 часов и предусмотрен обеденный перерыв на час, то длительность равна 9-ти часам);
- начало и конец обеденного перерыва, если он предусмотрен.

Поля «конец рабочего дня» и «длительность рабочего дня» не заполняются – они рассчитываются программой исходя из введенных данных.

Строку графика можно копировать/вставлять через меню, по кнопкам  $\boxed{E}$  /  $\boxed{E}$  или

Ctrl+C/Ctrl+V. . Так же можно множить строчку графика, используя кнопку  $\frac{?}{}^3$  (как в шаблонах).

После того, как график проверен и отредактирован, нажмите кнопку «Сохранить». Программа вернется в окно «Рабочие графики сотрудников».

Если сотрудник поменялся с кем-то сменами, то его график можно отредактировать прямо в окне «Рабочие графики сотрудников». Выберите в правой верхней части окна заголовок нужного графика, в правой нижней части окна установите курсор на нужном числе, и в поле «Смена» выберите другую смену, нажмите кнопку  $\blacktriangleright$  - расписание на этот день изменится соответственно расписанию смены.

Если график нужно существенно изменить, то выберите его заголовок и нажмите кнопку Внесите все требуемые изменения и сохраните откорректированный график.

Для редактирования групп сотрудников нажмите кнопку **в** и далее работайте по инструкции (п.4.1.4).

#### *4.2.2.2. Копирование графика*

Составленный график можно скопировать другим сотрудникам.

Для этого выберите заголовок нужного графика в правой верхней части окна «Рабочие графики сотрудников» (например, на рис.4.19 выбранным является график сотрудника Гронь В.М за сентябрь 2007г.) и нажмите кнопку  $\mathbb{R}^4$ , на экране появится окно «Копировать график».

Возможны следующие варианты:

ü копирование графика одному сотруднику;

ü копирование графика подразделению;

ü копирование графика группе сотрудников (группу выберите из выпадающего списка).

При копировании графика подразделению можно дополнительно указать копировать ли график:

- для всех сотрудников подразделения;
- для бригады.

Задание условий копирования графика аналогично заданию параметров для построения нового графика (рис.4.20), но период поменять нельзя.

После того, как параметры заданы, нажмите кнопку «Далее» - график будет размножен.

Графики можно также копировать со сдвигом, т.е. на другой месяц. Для этого выберите заголовок нужного графика в окне «Рабочие графики сотрудников» и нажмите кнопку  $\Box$ . На экране появится окно «Копирование графика со сдвигом». Задайте параметры копирования, описанные выше, и период на который будем копировать (на определенный месяц или на год). После нажатия кнопки «Далее» на экране появится окно «Копирование рабочего графика», аналогичное окну «Построение рабочего графика» (рис.4.21).

График копируется по числам, а не по дням недели, то есть 1-е число исходного месяца на 1-е число нового месяца, 2-е на 2-е и т.д. В результате полученный график в большинстве случаев

необходимо сдвинуть, чтобы выходные встали на место. Для этого нажмите кнопку в верхней панели окна. В открывшемся окне (рис.4.22) задайте количество дней, направление сдвига и нажмите кнопку «Сдвинуть график». Учтите, что при сдвиге вперед остаются незаполненными расписания на первые, а при сдвиге назад – на последние числа месяца. Их нужно заполнить вручную.

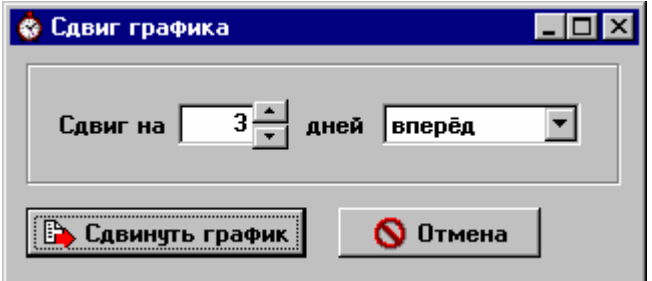

**Рис.4.22 Задание параметров для сдвига графика**

В примере на рис.4.22 график будет сдвинут на 3 дня вперед и расписание на первые 3 дня месяца обнулится. Необходимо его заполнить.

После того, как график отредактирован, нажмите кнопку «Сохранить». Программа вернется в окно «Рабочие графики сотрудников».

#### *4.2.2.3. Удаление графиков.*

Чтобы удалить график, выберите его заголовок в правой части окна «Рабочие графики сотрудников» и нажмите кнопку .

Для группового удаления старых графиков за период выберите пункт «Удаление графиков» меню «Рабочие графики» главного окна программы.

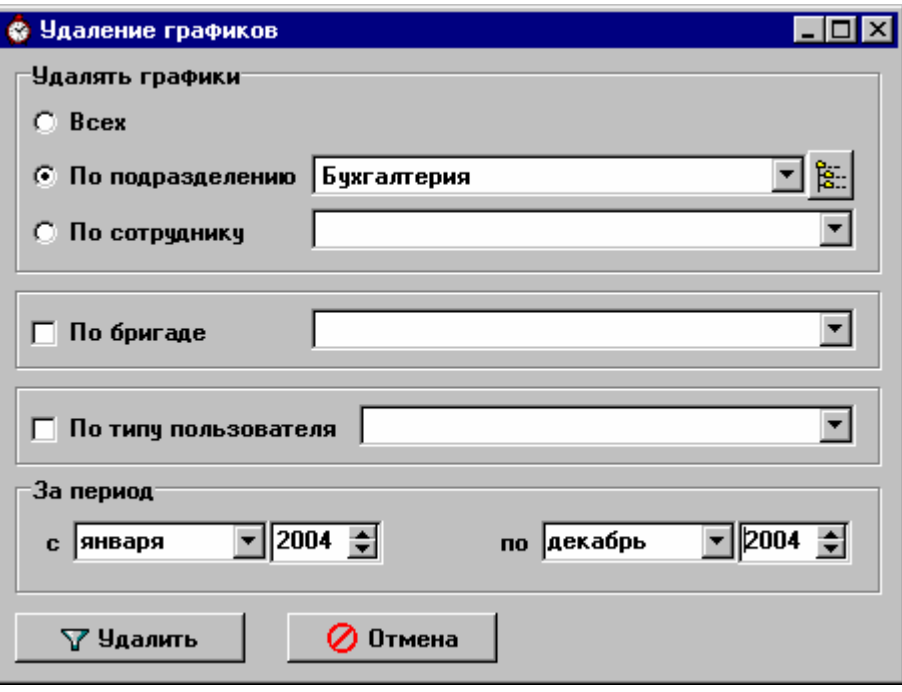

**Рис.4.23 Удаление графиков**

В открывшемся окне (рис.4.23) задайте параметры удаления. Укажите период, за который будем удалять графики. Можно удалять графики всех сотрудников, одного сотрудника, сотрудников указанного подразделения или одной бригады в указанном подразделении. Дополнительно можно наложить условие на тип пользователя, например, удалить графики только выбывших сотрудников.

Нажмите кнопку «Удалить» - после подтверждения графики будут удалены.

В примере на рис.4.23 будут удалены графики всех сотрудников подразделения Бухгалтерия за 2004-й год.

#### **4.2.3. Сокращение графиков в предпраздничные дни.**

Если графики сотрудников в предпраздничный день нужно сократить, выберите пункт «Сокращение графиков в предпраздничные дни» из меню «Рабочие графики».

В открывшемся окне укажите дату предпраздничного дня и на сколько часов следует сокращать график. Есть возможность сокращать все графики или только определенные графики (указывается начало и окончание рабочего дня).

Нажмите кнопку «Выполнить».

#### **4.2.4. Отсутствие по уважительным причинам.**

В режиме «Отсутствие по уважительным причинам» заносятся и редактируются данные о командировках, больничных и т.п. Внесенная информация затем используется при построении отчетов.

Войти в этот режим можно, выбрав соответствующий подпункт меню «Рабочие графики» или нажав соответствующую кнопку в главном окне программы.

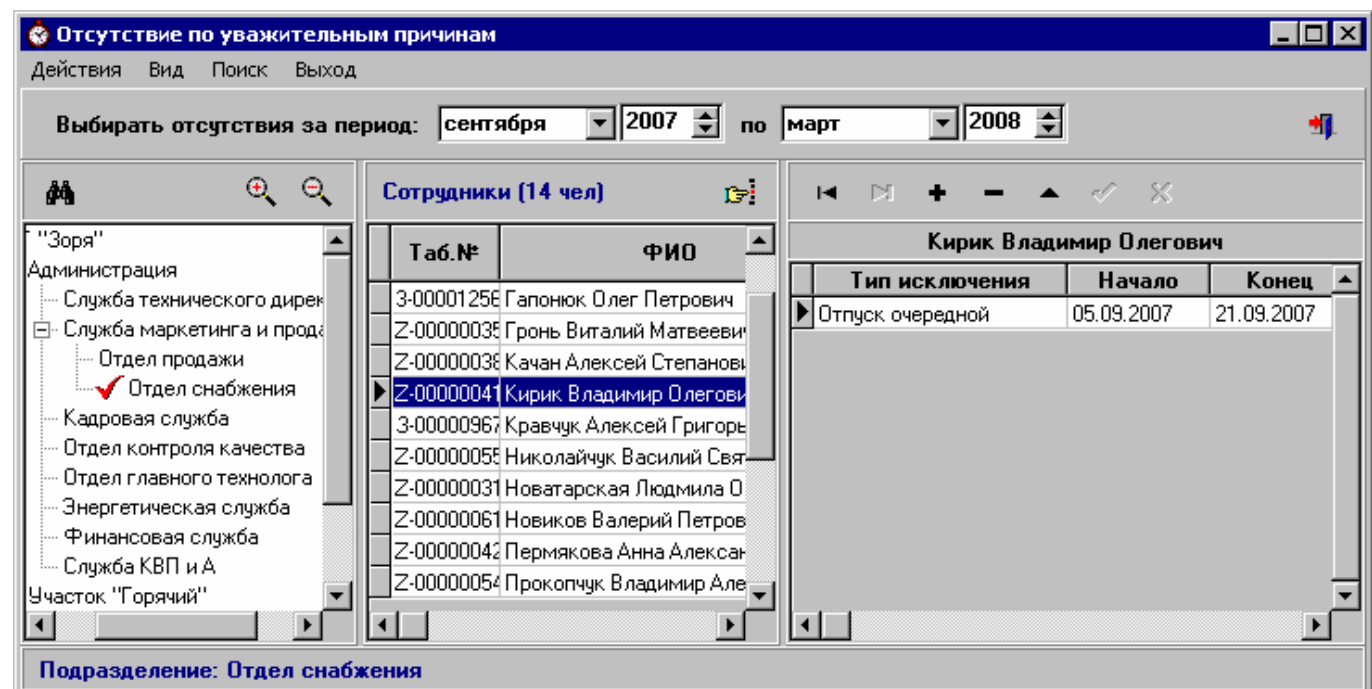

**Рис.4.24 Режим «Отсутствие по уважительным причинам»** 

Интервал выборки отсутствий указан в верхней части окна. Если вы хотите просмотреть исключения из рабочих графиков за другой промежуток времени, измените его.

Выберите подразделение в левой части окна, в центральной части окна появится список его сотрудников (в пределах указанного интервала).

Добавление, редактирование и удаление данных осуществляется с помощью стандартных кнопок (см. п.1.5). Тип исключения выбирается из выпадающего списка.

В примере на рис.4.24 редактируются данные на сотрудника Кирик В.О.

#### **4.2.5. Увольнительные записки.**

В программе предусмотрен ввод и обработка увольнительных записок.

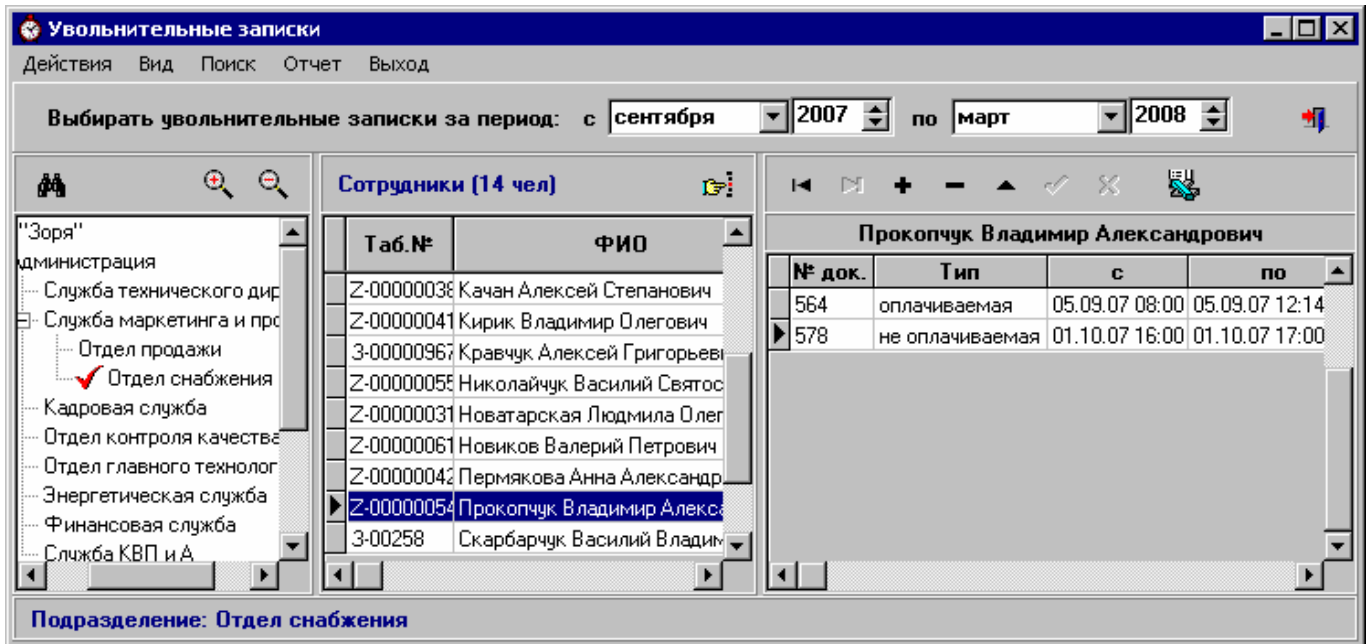

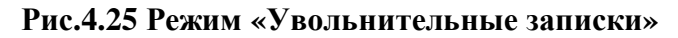

Режим «Увольнительные записки» вызывается выбором соответствующего подпункта меню «Рабочие графики» или нажатием соответствующей кнопки в главном окне программы.

Интервал выборки увольнительных записок указан в верхней части окна. Если вы хотите просмотреть увольнительные за другой промежуток времени, измените его.

Выберите подразделение в левой части окна, в центральной части окна появится список его сотрудников (в пределах указанного интервала).

Для быстрого поиска увольнительных сотрудника используйте кнопку **F** (или сочетание клавиш Ctrl+S), в открывшемся окне выберите из выпадающего списка ФИО сотрудника, укажите период увольнительных и нажмите кнопку «Найти».

Увольнительные записки могут быть двух типов: оплачиваемые и не оплачиваемые.

Если увольнительная оплачиваемая, то время увольнительной считается отработанным.

Если увольнительная не оплачиваемая, то время увольнительной не добавляется к отработанному, но отсутствие в это время не считается нарушением дисциплины.

Чтобы удалить увольнительную записку, установите на нее курсор и нажмите кнопку .

Для добавления новой увольнительной записки установите курсор на нужного сотрудника и нажмите кнопку  $\begin{array}{|c|c|c|c|c|c|}\hline \textbf{+} & B & \text{or} & B & \text{or} & \text{or} & \text{or$ увольнительную, и перейдите в список увольнительных (например, клавишей Tab).

В окне появится вспомагательная информация для ввода увольнительной: график сотрудника на указанную дату, его входы-выходы, допустимые интервалы.

Если вы хотите расширить интервал поиска входов-выходов сотрудника, измените дату или время в полях «с» и «по» и нажмите кнопку  $\left| \bullet \right|$  - выборка обновится.

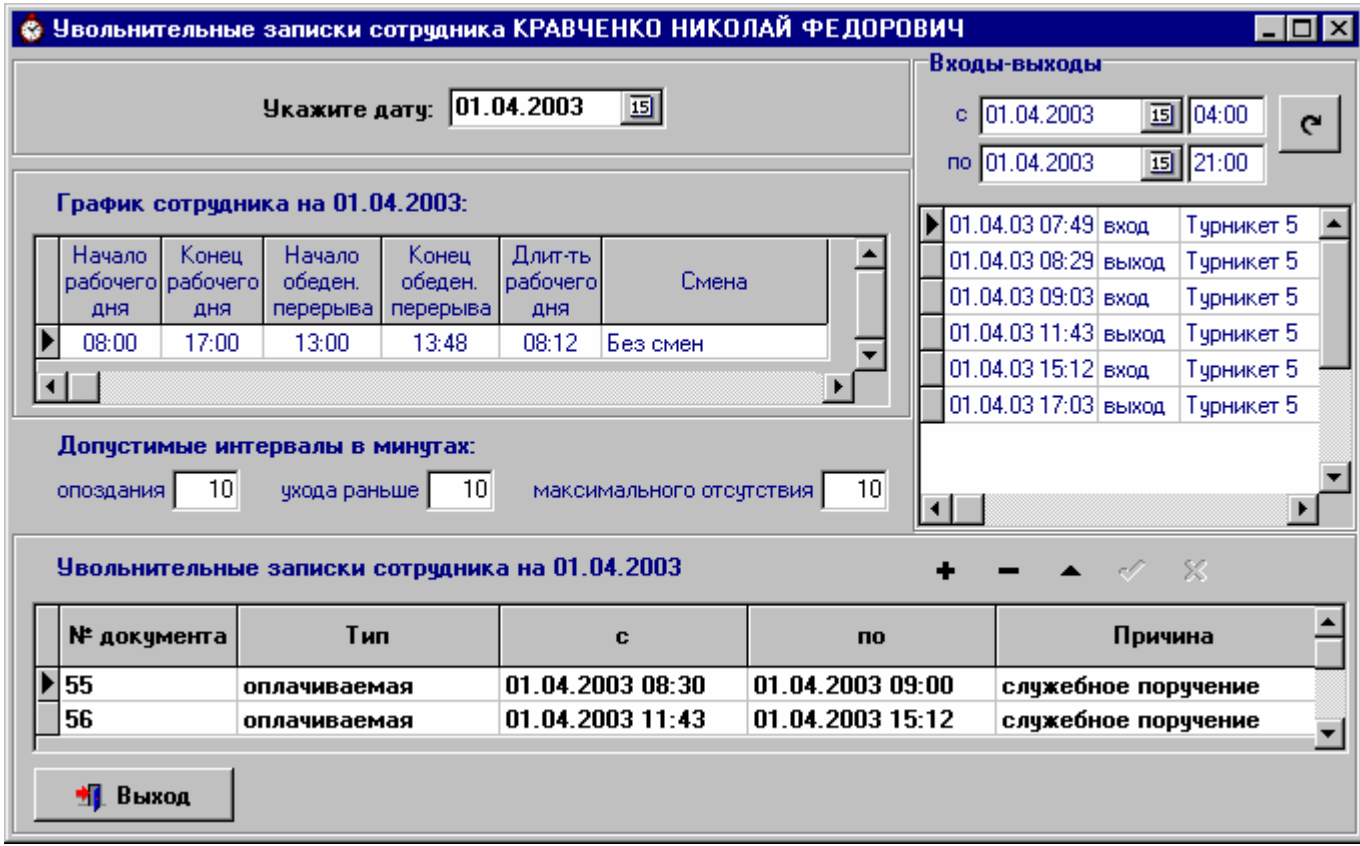

В списке увольнительных введите номер увольнительной, ее тип, дату и время начала увольнительной, дату и время окончания увольнительной, причину.

Если для сотрудника вводятся несколько увольнительных в один и тот же рабочий день, время их не должно пересекаться. То есть если первая увольнительная закончилась в 12:15, то следующая должна начинаться не раньше чем в 12:16.

После окончания ввода или редактирования увольнительных записок нажмите кнопку «Выход» - программа вернется в окно «Увольнительные записки».

Увольнительную записку можно вывести в файл формата MS Excel, нажав кнопк

Для редактирования увольнительной записки установите курсор на нее и нажмите кнопку откроется окно, изображенное на рис.4.26, в котором можно выполнить все необходимые изменения.

#### **4.2.6. Оформление сверхурочной работы.**

Начисление сверхурочных часов сотруднику при расчете табеля производится только при наличии «оформленных сверхурочных» и в рамках указанных при оформлении временных интервалов.

Режим «Оформление сверхурочных» вызывается выбором соответствующего подпункта меню «Расчет табелей» или нажатием соответствующей кнопки в главном окне программы.

При оформлении сверхурочных необходимо указывать дату, в табеле за которую, будем учитывать эти сверхурочные часы.

Обязательно нужно указать тип сверхурочных – это облегчает расчет табелей и отчетов. Программа предлагает выбор из следующих типов сверхурочных часов:

- *работа в выходной* (при нулевом графике на учетную дату);
- *до начала рабочего дня*;

- *после окончания рабочего дня*.

| Оформление сверхурочных                                                                                                  |                                                                                                    |                                   |              |  |               |  |                                                                  |  | - 10                          |  |  |
|----------------------------------------------------------------------------------------------------|----------------------------------------------------------------------------------------------------|-----------------------------------|--------------|--|---------------|--|------------------------------------------------------------------|--|-------------------------------|--|--|
| Действия<br>Поиск<br>Выход<br>Вид                                                                                        |                                                                                                    |                                   |              |  |               |  |                                                                  |  |                               |  |  |
| $ 2008\rangle$<br>-∥2007<br> сентября<br>по   март<br>Выбирать сверхурочные за период:<br>C                              |                                                                                                    |                                   |              |  |               |  |                                                                  |  |                               |  |  |
| Θ<br>$\Phi_{\rm s}$<br>φħ                                                                                                |                                                                                                    | Сотрудники (14 чел)               | $C^{\mu\nu}$ |  | N<br>н        |  | $ \sim$ $\ll$                                                    |  |                               |  |  |
| "Зоря"                                                                                                    | Ta6.N*                                                                                                    | ФИО                               |              |  |               |  | Гапонюк Олег Петрович                                            |  |                               |  |  |
| Администрация<br>≔ Служба технического д                                                                                 |                                                                                                    | 3-000012 Гапонюк Олег Петрович    |              |  | Дата<br>ччета |  | Тип сверхурочных                                                 |  | Пo                            |  |  |
| ⊟- Служба маркетинга и г∥<br>— Отдел продажи                                                                             |                                                                                                    | Z-000000 Гронь Виталий Матвеевич] |              |  |               |  | 03.09.07 работа в выходной                                       |  | 03.09.07 07:00 03.09.07 20:00 |  |  |
| - • Отдел снабжень<br>— Кадровая слчжба<br>– Отдел контроля качест<br>— Отдел главного технол<br>∙Энергетическая служб ⊋ | Z-000000 Качан Алексей Степанови <sup>6</sup><br>Z-000000 Кирик Владимир Олегови $\P$<br>3-000009 Кравччк Алексей Григорьє<br>Z-000000 Николайчук Василий Святе<br>Z-000000 Новатарская Людмила Олі |                                   |              |  |               |  | 04.09.07 после окончания рабоч.дня 04.09.07 17:00 04.09.07 19:00 |  |                               |  |  |
| Подразделение: Отдел снабжения                                                                                           |                                                                                                    |                                   |              |  |               |  |                                                                  |  |                               |  |  |

**Рис.4.27 Режим «Оформление сверхурочных»** 

Для оформления сверхурочной работы установите курсор на нужного сотрудника и нажмите кнопку **.** В открывшемся окне (рис.4.28) укажите дату сверхурочной работы и перейдите в список сверхурочных (например, клавишей Tab).

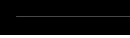

В окне появится вспомагательная информация: график сотрудника на указанную дату, его входы-выходы.

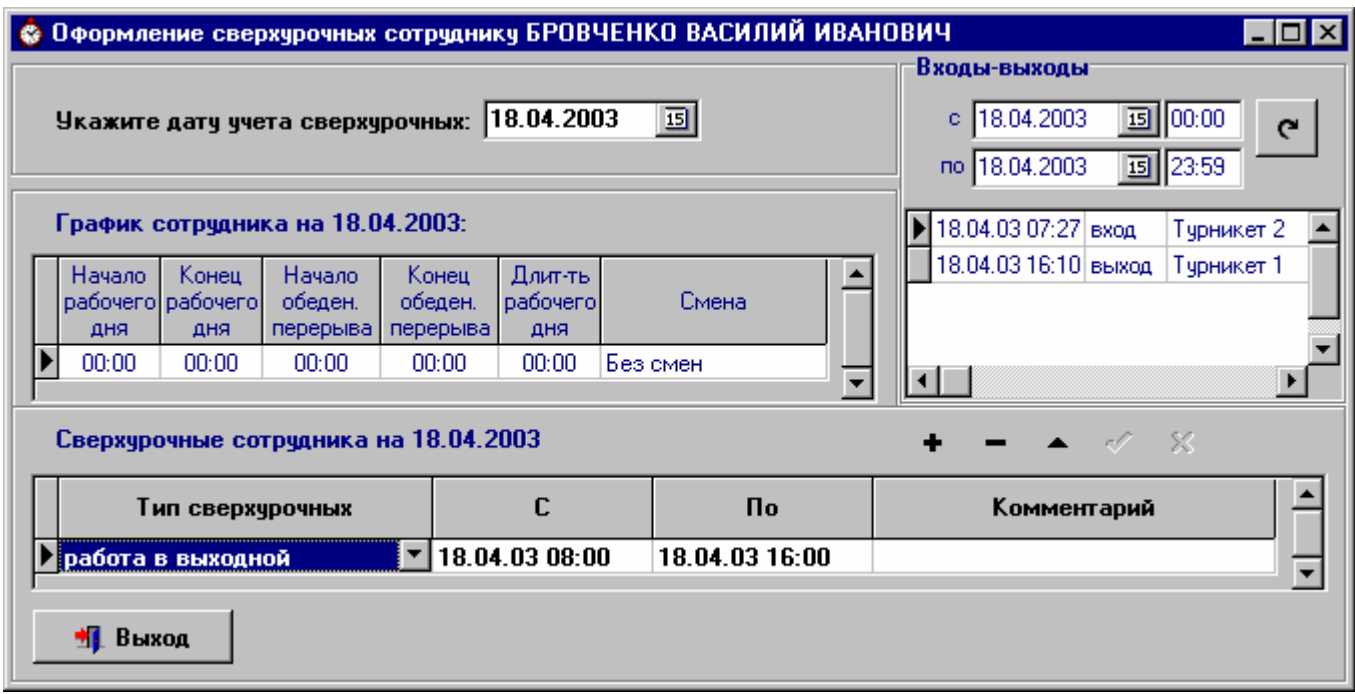

#### **Рис.4.28 Оформление сверхурочной работы**

Если вы хотите расширить интервал поиска входов-выходов сотрудника, измените дату или время в полях «с» и «по» и нажмите кнопку  $\left| \mathbf{c} \right|$  - выборка обновится.

После окончания ввода или редактирования нажмите кнопку «Выход» - программа вернется в окно «Оформление сверхурочных».

Для редактирования оформленных сверхурочных установите курсор на нужную запись и нажмите кнопку  $\blacktriangle$  - откроется окно, изображенное на рис.4.28, в котором можно выполнить все необходимые изменения.

## **5. Отчеты.**

## **5.1. Табель.**

В программе существуют несколько видов табелей. Формируйте тот табель, который наиболее соответствует стандартам вашего предприятия.

Для создания определенного вида табеля выберите соответствующий подпункт меню «Отчеты» главного окна программы.

ВНИМАНИЕ! Для расчета табеля необходимо, чтобы были созданы рабочие графики сотрудников за выбранный месяц.

## **5.1.1. Табель выходов на работу.**

Табель создается в формате MS Excel. Салатовым цветом отмечены выходные дни, розовым – праздники.

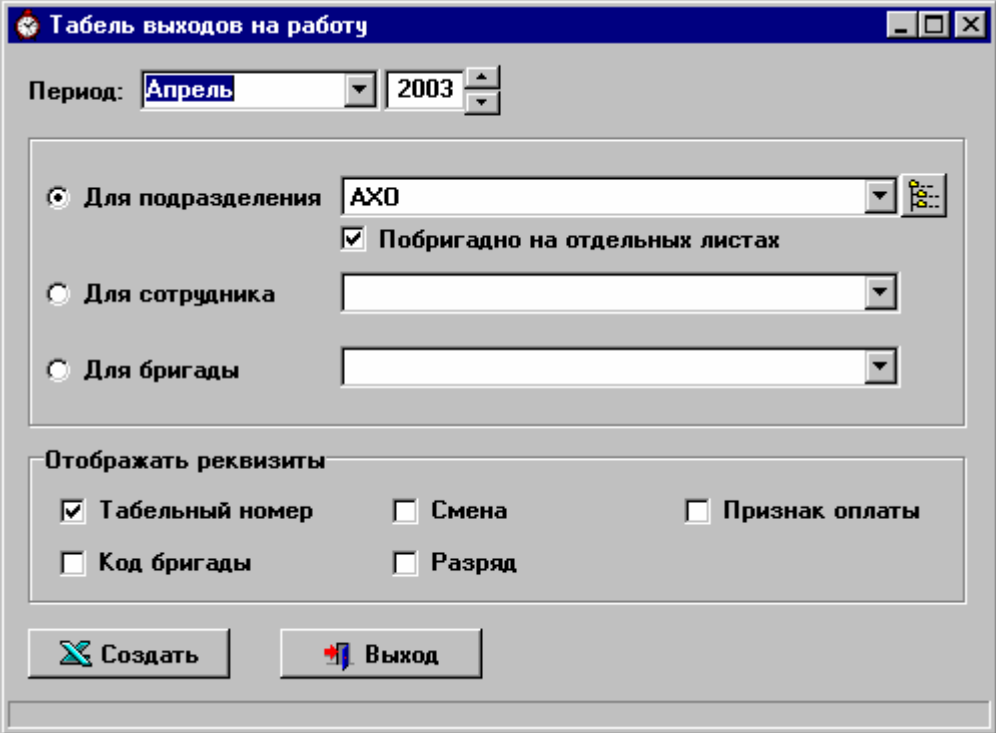

**Рис.5.1 Определение параметров отчета «Табель выходов на работу»** 

Необходимо указать период расчета табеля.

Табель можно создавать:

- по отдельному подразделению;
- по одному сотруднику
- по выбранной бригаде.

Если при расчете табеля по подразделению установлен флажок «Побригадно на отдельных листах», то табель подразделения будет разбит на отдельные отчеты по бригадам. Для каждой бригады в книге MS Excel будет выделен отдельный лист. Табель в этом случае расчитывается с учетом истории перемещений сотрудников по бригадам, то есть табель одного сотрудника может быть разбит на несколько частей, если он за месяц сменил несколько бригад.

В группе «Отображать реквизиты» укажите нужны ли в табеле следующие колонки: табельный номер сотрудника, код бригады, разряд, признак оплаты. Если установлен флажок «смена», то в каждой клетке табеля будет выводиться кроме отработанного времени еще и название смены. Нужные реквизиты отметьте галочкой.

После того как все параметры табеля заданы нажмите кнопку «Создать».

Порядок сортировки записей и обозначения видов рабочего времени, используемые в клетках табеля, настраиваются на закладке «Отчеты» диалога «Параметры» (см.п.3.1.4).

Например, пусть часы работы в вечернее время обозначаются букой «в», в ночное – буквой «н», а сверхурочные – буквой «с». Тогда запись в клетке табеля «9 в2 н2 с1» означает, что сотрудник в этот день отработал 9 часов, из них 2 часа вечерних, 2 часа ночных и 1 час сверхурочно.

Значок '-' в клетке может означать:

- такого дня нет в расчетном месяце (например в 31-м числе для апреля будет стоять '-');
- в этот день человек не числился в бригаде, если отчет делался по бригаде;
- в этот день человек не числился в подразделении, если отчет делался по всему подразделению.

Если для сотрудника введено отсутствие по уважительной причине на этот день, то его обозначение будет выведено в отчет.

Пустая клетка означает неявку по невыясненным причинам.

Вид итоговой части табеля настраивается в режимах «Настройка итоговой части табеля» (см. п.3.7) и «Типы исключений из рабочих графиков» (см. п.3.6).

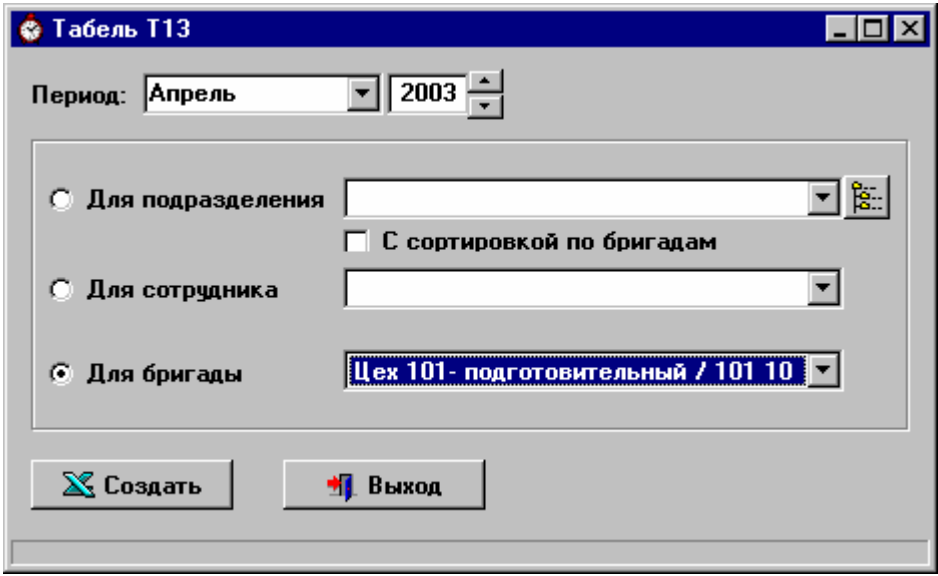

**5.1.2. Табель Т13.** 

**Рис.5.2 Определение параметров отчета «Табель Т13»** 

Укажите период расчета табеля.

Табель можно создавать:

- по отдельному подразделению;
- по одному сотруднику
- по выбранной бригаде.

Порядок сортировки записей в табеле (по ФИО или по табельному номеру) настраивается на закладке «Отчеты» диалога «Параметры» (см.п.3.1.4).

Дополнительно можно задать сортировку по бригадам установив флажок «С сортировкой по бригадам». При сортировке учитывается та бригада, в которой сотрудник числится на сегодняшний день. Внутри бригады сортировка идет по ФИО или по табельному номеру в зависимости от настроек, указанных в диалоге «Параметры».

После того как все параметры табеля заданы нажмите кнопку «Создать».

Значок '-' в клетке может означать:

- в этот день человек не числился в бригаде, если отчет делался по бригаде;
- в этот день человек не числился в подразделении, если отчет делался по всему подразделению.

Если для сотрудника введено отсутствие по уважительной причине на этот день, то его обозначение будет выведено в отчет.

Пустая клетка означает неявку по невыясненным причинам.

#### **5.1.3. Табель в одну строку.**

Данные каждого человека в этом отчете выводятся в одну строку.

Табель создается в формате MS Excel. Салатовым цветом отмечены выходные дни, розовым – праздники.

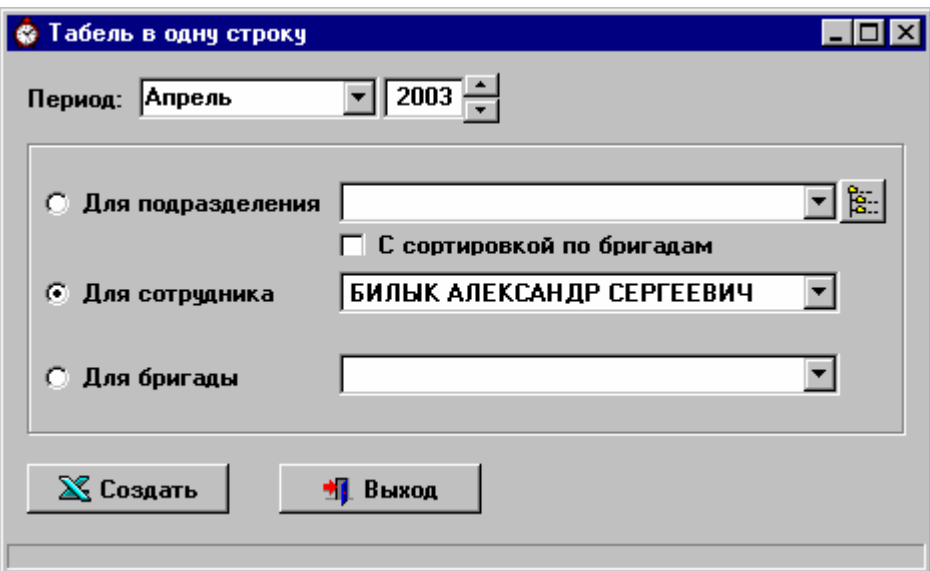

**Рис.5.3 Определение параметров отчета «Табель в одну строку»** 

Укажите период расчета табеля.

Табель можно создавать:

- по отдельному подразделению;
- по одному сотруднику
- по выбранной бригаде.

Порядок сортировки записей в табеле (по ФИО или по табельному номеру) настраивается на закладке «Отчеты» диалога «Параметры» (см.п.3.1.4).

Дополнительно можно задать сортировку по бригадам установив флажок «С сортировкой по бригадам». При сортировке учитывается та бригада, в которой сотрудник числится на сегодняшний день. Внутри бригады сортировка идет по ФИО или по табельному номеру в зависимости от настроек, указанных в диалоге «Параметры».

После того как все параметры табеля заданы нажмите кнопку «Создать».

Обозначения видов рабочего времени, используемые в клетках табеля, настраиваются на закладке «Отчеты» диалога «Параметры» (см.п.3.1.4).

Например, пусть часы работы в вечернее время обозначаются букой «в», в ночное – буквой «н», а сверхурочные – буквой «с». Тогда запись в клетке табеля «10 в2 н8 с1» означает, что сотрудник в эти сутки отработал 10 часов, из них 2 часа вечерних, 8 часов ночных и 1 час сверхурочно.

Значок '-' в клетке может означать:

- такого дня нет в расчетном месяце (например в 31-м числе для апреля будет стоять '-');
- в этот день человек не числился в бригаде, если отчет делался по бригаде;
- в этот день человек не числился в подразделении, если отчет делался по всему подразделению.

Если для сотрудника введено отсутствие по уважительной причине на этот день, то его обозначение будет выведено в отчет.

Пустая клетка означает неявку по невыясненным причинам.

Вид итоговой группы «Неявки» настраивается в режимах «Настройка итоговой части табеля» (см. п.3.7) и «Типы исключений из рабочих графиков» (см. п.3.6).

## **5.2. Отчет «Табель приход-уход».**

Для расчета «табеля приход-уход» укажите период, за который хотите получить отчет. Табель можно создавать:

- по отдельному подразделению;
- по одному сотруднику
- по выбранной бригаде.

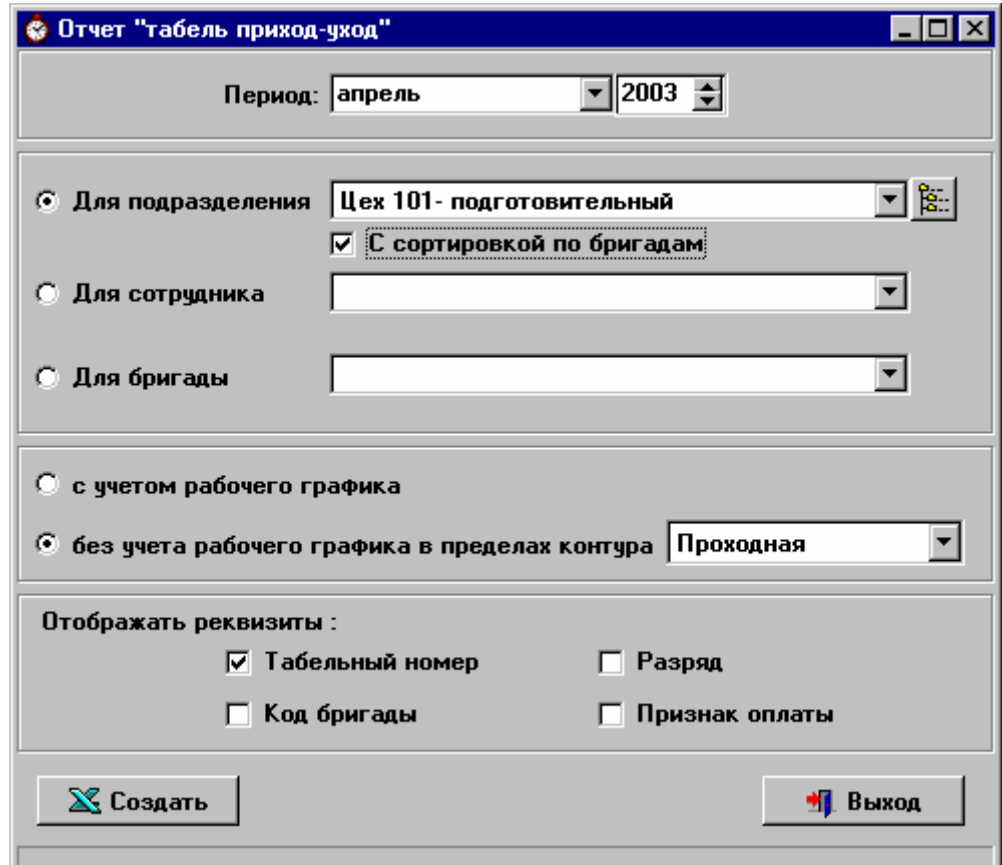

**Рис.5.4 Определение параметров отчета «Табель приход-уход»** 

Порядок сортировки записей в табеле (по ФИО или по табельному номеру) настраивается на закладке «Отчеты» диалога «Параметры» (см.п.3.1.4).

Дополнительно можно задать сортировку по бригадам установив флажок «С сортировкой по бригадам». При сортировке учитывается та бригада, в которой сотрудник числится на сегодняшний день. Внутри бригады сортировка идет по ФИО или по табельному номеру в зависимости от настроек, указанных в диалоге «Параметры».

В группе «Отображать реквизиты» укажите нужны ли в табеле следующие колонки: табельный номер сотрудника, код бригады, разряд, признак оплаты. Нужные реквизиты отметьте галочкой.

Укажите учитывать или не учитывать рабочие графики при построении отчета. Если не учитывать, то выберите входной контур, по которому будем определять пребывание сотрудника на рабочем месте.

Табель создается в формате MS Excel. Салатовым цветом отмечены выходные дни, розовым – праздники. Верхние цифры – время прихода (первый вход) сотрудника на работу в этот день, нижние цифры – время ухода (последний выход).

Если табель создается без учета рабочих графиков, дополнительно в скобках указывается суммарное фактическое время пребывания сотрудника в контуре за сутки.

Если какое-то из событий (первый вход или последний выход) не найдено, вместо времени ставится прочерк '--'.

Если для сотрудника введено отсутствие по уважительной причине на этот день, то его обозначение будет выведено в отчет.

Пустая клетка означает неявку по невыясненным причинам.

Как видите, «табель приход-уход» можно сформировать в двух видах: с учетом или без учета рабочих графиков сотрудников.

В случае, когда графики учитываются, первый вход и последний выход сотрудника за день ищутся в следующих пределах:

[начало рабочего графика на этот день–4 часа] <=> [конец рабочего графика на этот день+4 часа].

Если графики не учитываются, первый вход и последний выход сотрудника программа ищет в пределах суток.

Например, пусть график сотрудника на 2-е число выглядит так:

- начало рабочего дня 22:00;

- конец рабочего дня 6:00.

Тогда в «табеле приход-уход» *с учетом рабочих графиков* в клетке, соответствующей 2-му числу, будет отмечен первый вход и последний выход сотрудника в интервале от 18:00 2-го числа до 10:00 3-го числа.

В «табеле приход-уход» *без учета графиков* - первый вход и последний выход в интервале от 00:00 до 23:59 2-го числа. При этом, если первым событием сотрудника за сутки является выход, то программа считает, что от 0:00 до этого выхода человек находился на работе и учитывает этот интервал в суммарном времени пребывания в контуре за сутки. Если же последним событием сотрудника за сутки является вход, то программа считает, что от этого входа до полуночи (конца астрономических суток) человек находился на работе и также учитывает этот интервал в суммарном времени пребывания в контуре за сутки.

Так как выходы людей на работу далеко не всегда соответствуют рабочим графикам, созданным в начале месяца, рекомендуется создавать и тот, и другой вид отчета. Это даст полную картину работы сотрудников и позволит отследить выходы не в свою смену.

## **5.3. Отчет об отработанном времени за произвольный период.**

Это отчет по нарушениям сотрудниками рабочей дисциплины за указанный период. Отчет имеет смысл составлять, если созданы рабочие графики сотрудников за этот период. Для создания отчета выберите соответствующий подпункт меню «Отчеты» или нажмите

 $K$ нопку в главном окне программы.

Отчет об отработанном времени создается в формате MS Excel и включает в себя два отчета: отчет об использовании рабочего времени (на первом листе) и отчет «Отклонения от рабочих графиков» (на втором листе), который является более подробной расшифровкой предыдущего.

Для создания отчета нужно указать отчетный период, выбрать подразделение, сотрудника, или отметить пункт «Для всех подотчетных подразделений».

При создании отчета по подразделению если флажок "Включая дочерние подразделения" не установлен, то будут проверяться только сотрудники этого подразделения. Если флажок "Включая дочерние подразделения" установлен, то также будут проверяться сотрудники всех вложенных подразделений.

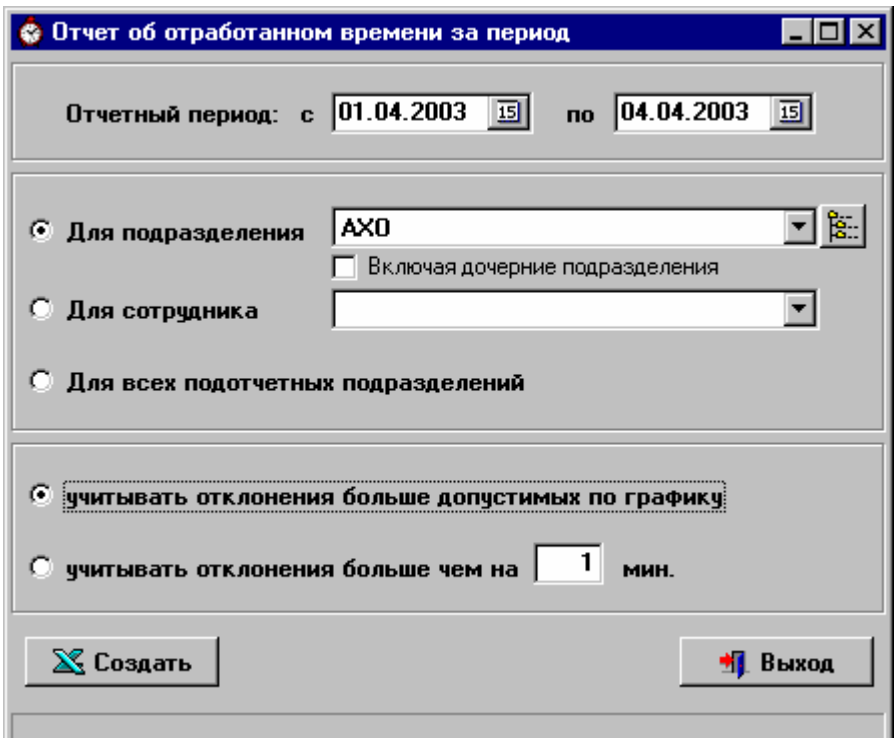

**Рис.5.5 Параметры отчета об отработанном времени**

При задании параметров отчета есть возможность выбрать проверку:

- § на отклонения прихода-ухода больше заданного времени (учитываться будут только отклонения от графиков превышающие заданные)
- § на отклонения больше допустимых интервалов.

## **5.4. Отчет «Наличие сотрудников на рабочих местах».**

Отчет «Наличие сотрудников на рабочих местах» создается в формате MS Excel и состоит из пяти листов. На первом листе указаны итоги по подразделениям. Остальные листы содержат расшифровки – «Список всех присутствующих», «Список отсутствующих по уважительным причинам», а также списки нарушителей: «Список отсутствующих по невыясненным причинам» и «Список присутствующих вне графика».

Для создания отчета укажите дату и время, на которое хотите получить данные. Укажите отделы, которые хотите проверить.

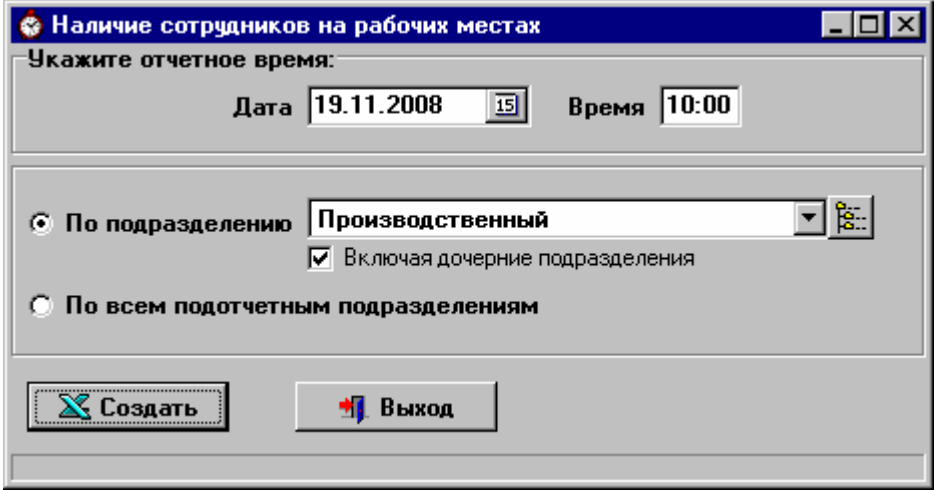

**Рис.5.6 Параметры отчета «Наличие сотрудников на рабочих местах»** 

При создании отчета по подразделению если флажок "Включая дочерние подразделения" не установлен, то будут проверяться только сотрудники этого подразделения. Если флажок "Включая дочерние подразделения" установлен, то также будут проверяться сотрудники всех вложенных подразделений.

Нажмите кнопку «Создать».

### **5.5. Списки нарушителей трудовой дисциплины.**

Списки нарушителей трудовой дисциплины – это отчет в формате MS Excel, который включает в себя листы со списками опоздавших, ушедших раньше окончания рабочего дня, отсутствующих и приходивших вне графика.

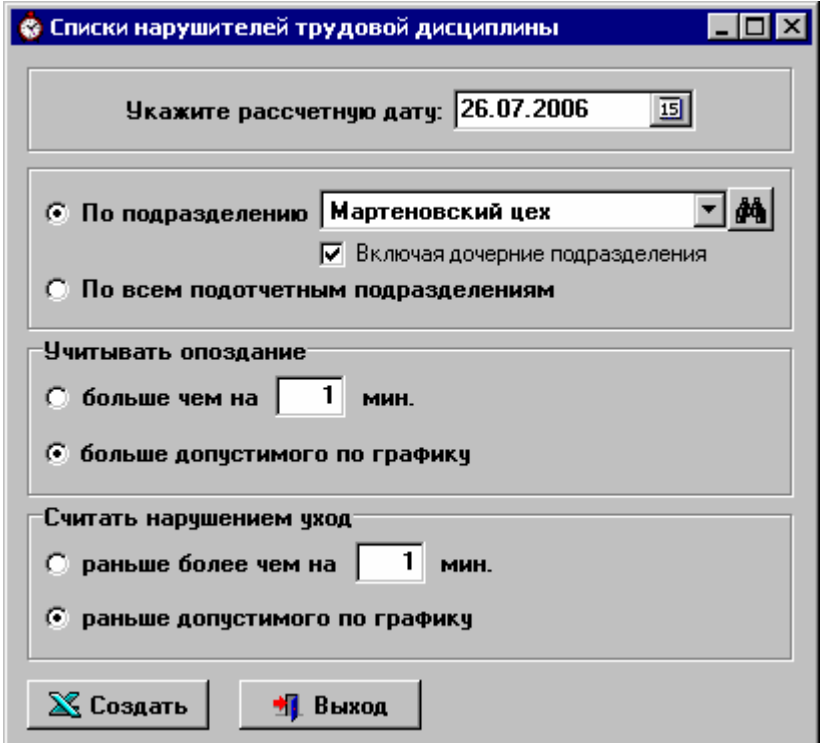

**Рис.5.7 Параметры отчета «Списки нарушителей»** 

Для формирования списков выберите соответствующий подпункт в меню «Отчеты» главного окна программы. В открывшемся окне (рис.5.7) задайте параметры отчета: укажите дату, выберите подразделение или отметьте пункт «По всем подотчетным подразделениям». При создании отчета по подразделению если флажок "Включая дочерние подразделения" не установлен, то будут проверяться только сотрудники этого подразделения. Если флажок "Включая дочерние подразделения" установлен, то также будут проверяться сотрудники всех вложенных подразделений.

При задании параметров списков опоздавших и ушедших раньше окончания рабочего дня можно выбрать проверку:

- ü на отклонение больше заданного времени
- ü на отклонение больше допустимого интервала.

Для учета «времени до раздевалки» (сотрудник должен прийти раньше графика, чтобы переодеться) при составлении списка опоздавших выберите 1-й вариант и задайте отрицательное время опоздания. То есть если время до раздевалки 15 мин., то в форме отмечаем пункт "учитывать опоздание больше чем на" и указываем время -15.

Для учета «времени до раздевалки» при уходе с работы (сотрудник должен пересечь контур позже графика, т.к. он еще тратит время на переодевание) выберите 1-й вариант и задайте отрицательное время раннего ухода.

После того как параметры заданы нажмите кнопку «Создать» - отчет будет сформирован.

#### **5.6. Отчет о нарушителях за прошедший день.**

В режиме «Отчет о нарушителях за прошедший день» создаются списки нарушителей трудовой дисциплины (с указанием нарушения) на указанную дату по всем подотчетным отделам.

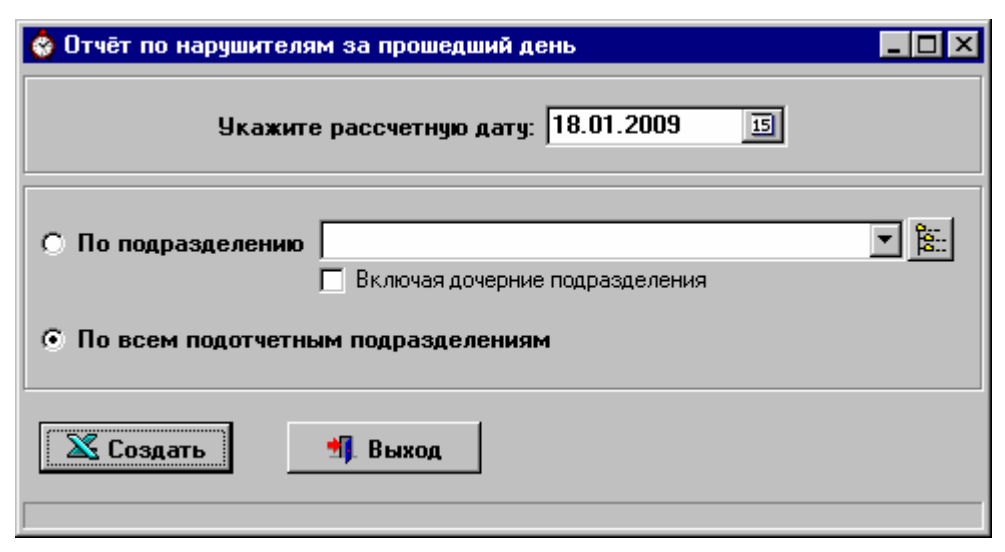

**Рис.5.8 Параметры «Отчета о нарушителях за прошедший день»** 

Для создания отчета:

- введите дату, за которую хотите получить отчет (по умолчанию предлагается предыдущее число);
- выберите подразделение или отметьте пункт «По всем подотчетным подразделениям»;
- нажмите кнопку «Создать».

Отчеты создаются в виде файлов в формате MS Excel. Для каждого подотчётного отдела создается отдельный файл, в название которого входит наименование подразделения и дата (например, «Отдел производства Нарушители 13.03.2008.xls»).

После создания файлы остаются на экране. Закройте Excel и на предложение сохранить изменения ответьте «Да для всех». Отчеты будут сохранены в директории, которую вы указали при настройке параметров (см. п.3.1.4).

#### **5.7. Итоговый отчет по нарушителям за период.**

Итоговый отчет по нарушителям за период состоит из 4-х листов. 1-й лист содержит суммарные данные о нарушениях трудовой дисциплины по каждому выбранному подразделению за указанный период. Остальные листы содержат рашифровки: списки опоздавших, ушедших раньше окончания рабочего дня и отсутствующих по невыясненным причинам.

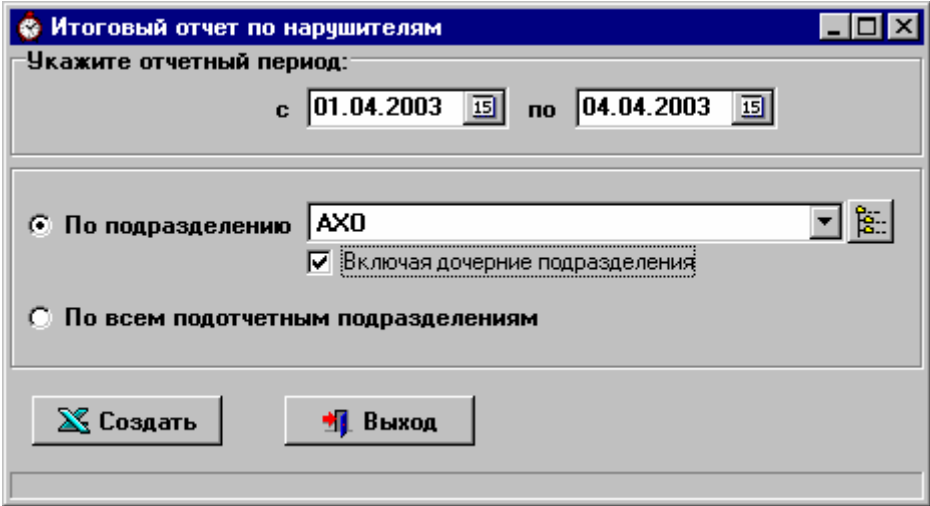

**Рис.5.9 Настройка параметров итогового отчета по нарушителям**

Выберите соответствующий подпункт меню «Отчеты» в главном окне программы. В появившемся на экране диалоге (рис.5.9) укажите отчетный период, выберите подразделение или отметьте пункт «По всем подотчетным подразделениям».

Нажмите кнопку «Создать».

Отчет создается в формате MS Excel.

#### **5.8. Информация о входах-выходах сотрудника.**

В программе существует возможность просмотра входов-выходов сотрудника через турникеты. Выберите соответствующий подпункт меню «Отчеты» главного окна программы. Откроется окно «Информация о входах-выходах сотрудника» (рис.5.10).

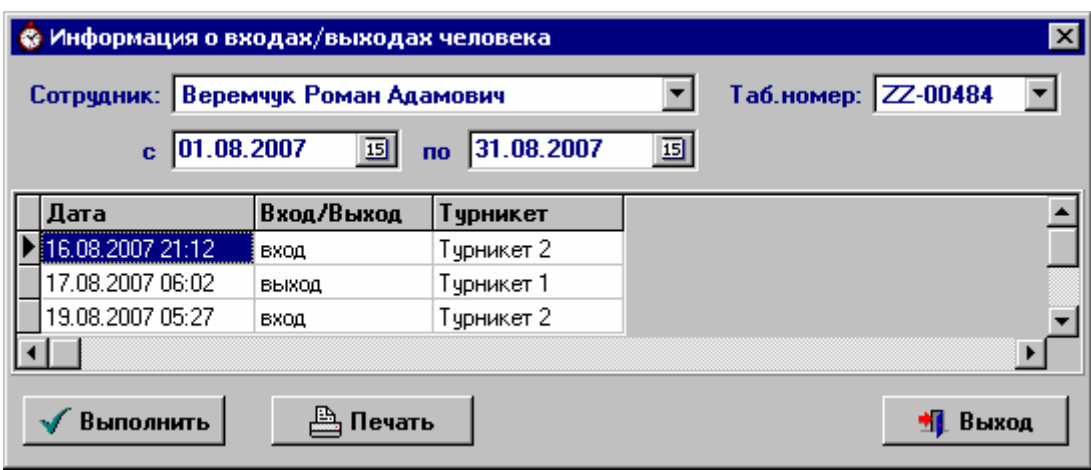

**Рис.5.10 Информация о входах-выходах сотрудника**

Задайте период просмотра, выберите сотрудника из выпадающего списка по ФИО или по табельному номеру и нажмите кнопку «Выполнить».

Полученную информацию можно распечатать или сохранить в текстовый файл, нажав кнопку «Печать».